# <span id="page-0-0"></span>Dell™ PowerEdge™ 1750 システム ユーザーズガイド

<u>[システムの概要](file:///C:/data/systems/pe1750/ja/ug/5w868c10.htm#857710)</u><br><u>[Dell OpenManage Server Assistant CD](file:///C:/data/systems/pe1750/ja/ug/5w868c20.htm#136395) の使い方</u><br>[セットアップユーティリティの使い方](file:///C:/data/systems/pe1750/ja/ug/5w868c30.htm#282634) <u>[仕様](file:///C:/data/systems/pe1750/ja/ug/5w868aa0.htm#322623)</u><br>[コンソールリダイレクションの使い方](file:///C:/data/systems/pe1750/ja/ug/5w868ab0.htm#3751) [用語集](file:///C:/data/systems/pe1750/ja/ug/5w868gl0.htm#499340) 

インモ: 操作上、知っておくと便利な情報が記載されています。

● 注意: ハードウェアの破損またはデータの損失の可能性があることを示します。また、その問題を回避するための方法も示されています。

△ 警告: 物的損害、けがまたは死亡の原因となる可能性があることを示します。

# 略語一覧

このマニュアルで使用されている略語の正式名については、「<mark>[用語集](file:///C:/data/systems/pe1750/ja/ug/5w868gl0.htm#499340)</mark>」 を参照してください。

## このマニュアルの内容は予告なしに変更されることがあります。 © **2002** すべての著作権は **Dell Computer Corporation** にあります。

Dell Computer Corporation からの書面による許可なしには、いかなる方法においてもこのマニュアルの複写、転載を禁じます。

このでニュアルに使用されている商標: Dell, DELL のロゴ, PowerEdge, および Dell OpenManage は Dell Conputer Corporation の商標です。Noon および Intel Scorporation の商標です。Intel および Pentium は Intel<br>Corporation の登録商標です。Microsoft, Windows, Windows NT, および MS-D

このマニュアルでは、上記記載以外の商標や会社名が使用されている場合があります。 これらの商標や会社名は、一切 Dell Computer Corporation に所属するものではありません。

Model IMU

初版発行: 2002 年 12 月 6 日

<span id="page-1-0"></span>仕様 Dell™ PowerEdge™ 1750 システム ユーザーズガイド

● [仕様](#page-1-1)

# <span id="page-1-1"></span>仕様

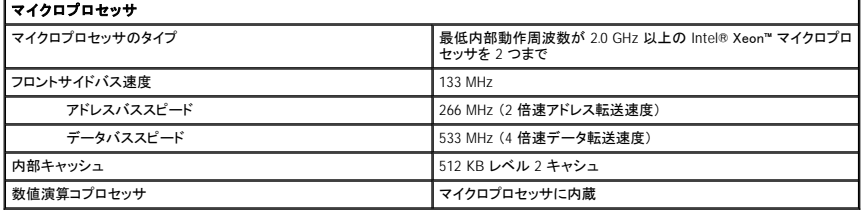

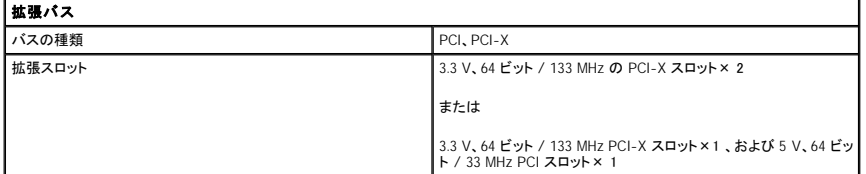

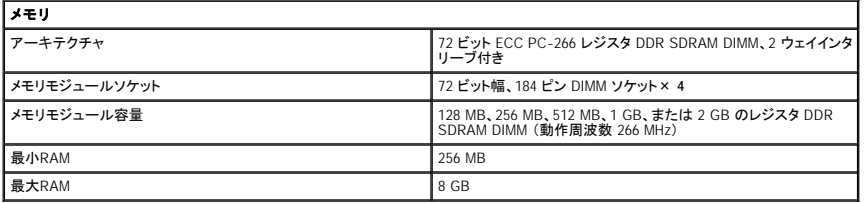

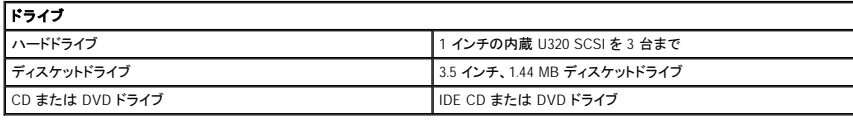

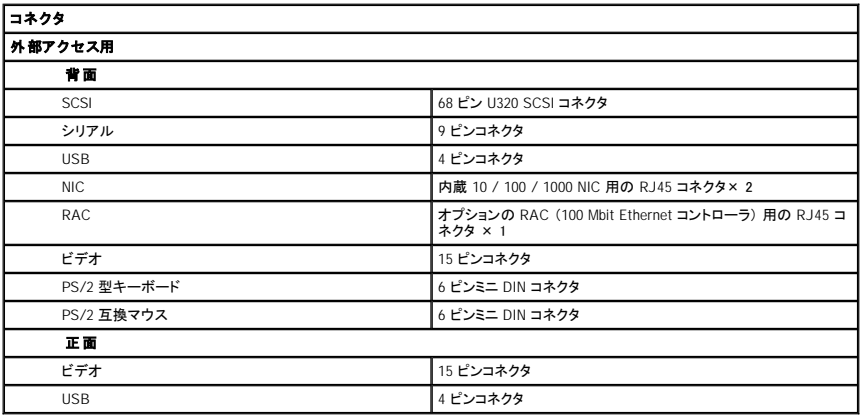

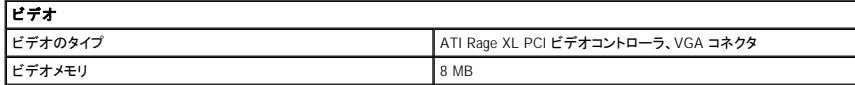

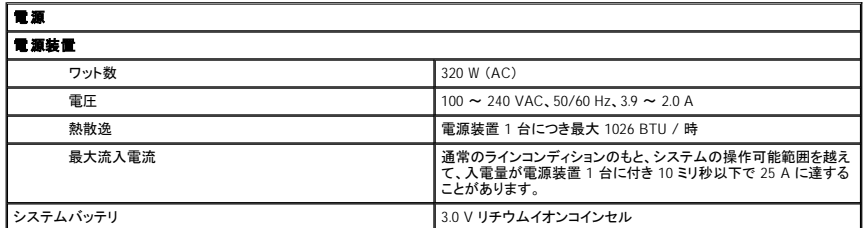

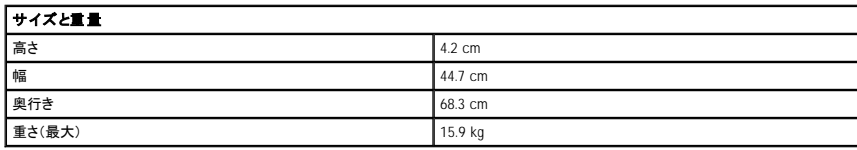

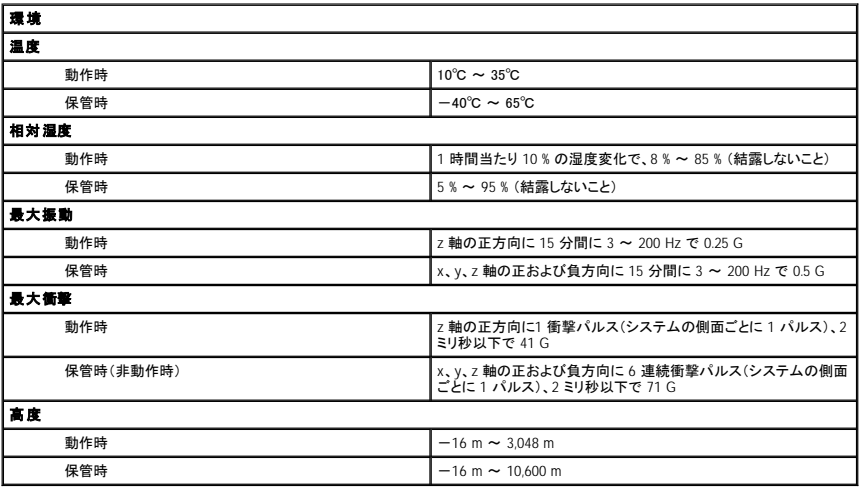

# <span id="page-3-0"></span>コンソールリダイレクションの使い方 Dell™ PowerEdge™ 1750 システム ユーザーズガイド

- [ハードウェア要件](#page-3-1)
- [ソフトウェア要件](#page-3-2)
- [ホストシステムの設定](#page-3-3)
- [クライアントシステムの設定](#page-3-4)
- [ホストシステムのリモート管理](#page-4-0)
- [特殊キーファンクションの設定](#page-4-1)

コンソールリダイレクションを使用すると、シリアルポートを介してキーボード入力とテキスト出力をリダイレクトすることによって、クライアント(リモート)システムからホスト(ローカル)システムを管理する<br>ことができます。 グラフィック出力はリダイレクトできません。 BIOS または RAID 設定などの作業に、コンソールリダイレクションを使用することができます。

共有モデムを使って多くのホストシステムにアクセスすることが可能なポート集線装置に、クライアントシステムを接続することもできます。 ポート集線装置にログインすると、コンソールリダイレクション を使ってホストシステムを管理するように設定することができます。

この章では、最も基本的な接続について説明します。 ヌルモデムシリアルケーブルを使ったシステムの接続です。2 つのシステム上のシリアルポートを直接接続します。

# <span id="page-3-1"></span>ハードウェア要件

- l ホストシステム上で利用可能なシリアル(COM)ポートを 1 つ
- l クライアントシステム上で利用可能なシリアル(COM)ポートを 1 つ
- このポートは、クライアントシステム上の他のポートとコンフリクトしてはいけません。
- l ホストシステムをクライアントシステムに接続するヌルモデムシリアルケーブルを 1 本

# <span id="page-3-2"></span>ソフトウェア要件

- l ウィンドウサイズが 80 × 25 文字の VT100 / 220または ANSI ターミナルエミュレーション
- l シリアル(COM)ポートを使用する 9600、19.2 K、57.6 K、または 115.2 Kbps
- 1 キーボードコマンドマクロを作成可能(推奨)

すべてのバージョンの Microsoft® Windows® オペレーティングシステムには、Hilgraeve の HyperTerminal ターミナルエミュレーションソフトウェアが付属しています。 ただし、付属バージョンにはコンソ<br>一ルリダイレクション中に必要とされる多くの機能が含まれていません。 HyperTerminal Private Edition 6.1 以降にアップグレードするか、新しいターミナルエミュレーションソフトウ

# <span id="page-3-3"></span>ホストシステムの設定

-セットアップユーティリティを使って、ホスト(ローカル)システム上のコンソールリダイレクションを設定します。 「セットアップユーティリティの使い方」の「<u>[Console Redirection](file:///C:/data/systems/pe1750/ja/ug/5w868c30.htm#282757) 画面</u>」を参照してください。<br>Console Redirection 画面を使って、コンソールリダイレクション機能を有効または無効にしたり、リモートターミナルの種類を選んだり、起動後にコンソールリダイレクションを有効または無効にするこ<br>とができま

# <span id="page-3-4"></span>クライアントシステムの設定

ホストシステムを設定した後、クライアント(リモート)システムのポートおよびターミナル設定をおこないます。

メモ: この項の例は、Hilgraeve の HyperTerminal Private Edition 6.1 以降にアップグレードしたことを前提にしています。 他のターミナルエミュレーションソフトウェアをお使いの場合、そのソフ トウェアのマニュアルを参照してください。

# シリアルポートの設定

- 1. スタート ボタンをクリックし、プログラム → アクセサリ → 通信 とポイントして、**HyperTerminal** をクリックします。
- 2. 新しい接続用の名前を入力し、アイコンを選んで、**OK** をクリックします。
- 3. **Connect to**(接続先) ドロップダウンメニューから使用可能な COM ポートを選び、**OK** をクリックします。

使用可能な COM ポートを選ぶと、COM ポートのプロパティウィンドウが表示されます。

- 4. ポートは次のように設定します。
	- l **Bits per second**(1 秒あたりのビット数) に設定します。
		- コンソールリダイレクションは、9600、19.2 K、57.6K、または 115.2 K bps にのみ対応しています。
	- l **Data bits**(データビット) を **8** に設定します。
	- l **Parity**(パリティ) を **None**(なし) に設定します。
- l **Stop bits**(ストップビット) を **1** に設定します。
- l **Flow control**(フロー制御) を **Hardware**(ハードウェア) に設定します。
- <span id="page-4-3"></span>5. **OK** をクリックします。

# ターミナルの設定

- 1. HyperTerminal で **File**(ファイル) をクリックし、**Properties**(プロパティ) をクリックして、**Settings**(設定) タブをクリックします。
- 2. **Function, arrow, and Ctrl keys act as**(ファンクションキー、矢印キー、 Ctrl キーの動作) フィールドが、**Terminal Keys**(ターミナルキー) に設定さ れているか確認します。
- 3. **Backspace key sends**(バックスペースキーの送信) フィールドが、**Ctrl+H** に設定されているか確認します。
- 4. **Emulation**(エミュレーション) 設定を **Auto detect**(自動検出) から **ANSI** または **VT 100 / 220** に変更します。

この設定が、ホストシステムの **Console Redirection**(コンソールリダイレクション) オプション用に選んだ設定と同じであることを確認します。

5. **Terminal Setup**(ターミナルセットアップ) をクリックします。

行数および列数を設定する画面が表示されます。

- 6. 行数を **24** から **25** へ変更します。列数は **80** のままにしておきます。
- これらの設定がない場合、ターミナルエミュレーションソフトウェアをアップグレードする必要があります。
- 7. **OK** を 2 回クリックします。

# <span id="page-4-0"></span>ホストシステムのリモート管理

ホストシステムとクライアントシステムを設定すると、コンソールリダイレクションを使ってホストシステムを再起動したり、ホストシステムの設定を変更することができます。 「<u>ホストシステムの設定</u>」およ<br>び「<u>[クライアントシステムの設定」](#page-3-4)を</u>参照してください。

1. クライアントシステムを使ってホストシステムを再起動します。

手順については、「[特殊キーファンクションの設定](#page-4-1)」を参照してください。

- 2. システムが起動を開始したら、コンソールリダイレクションを使って以下の作業を実行することができます。
	- 1 セットアップユーティリティの起動
	- 1 SCSI セットアップメニューの起動
	- l ファームウェアと BIOS の更新(システムのフラッシュ)
	- l ユーティリティパーティションのユーティリティの実行

メモ: ホストシステムのユーティリティパーティション上のユーティリティを実行するには、Dell OpenManage™ Server Assistant のバージョン 6.3.1 以降を使って ユーティリティパーティシ<br>ョンを作成している必要があります。

# <span id="page-4-1"></span>特殊キーファンクションの設定

コンソールリダイレクションは ANSI または VT 100 / 220 ターミナルエミュレーションを使用します。これらは基本的な ASCII 文字に限られます。 ファンクションキー、矢印キー、およびコントロールキ<br>一は、ASCII 文字のセットでは使用できません。そして、ほとんどのユーティリティの通常の操作では、ファンクションキー、およびコントロールキーを必要とします。 ただし、エスケープシーケンスと呼ば<br>れる特殊なキーシーケンスを使

エスケープシーケンスは、エスケープ文字で始まります。この文字は、お使いのターミナルエミュレーションソフトウェアの要件に応じて、様々な方法で入力できます。 たとえば、 0x1b 、および <Esc><br>はどちらもエスケープ文字を示します。 HyperTerminal では、View(表示) メニューから Key Macros(キーマクロ) を選んでマクロを作成できます。 ほとんどすべてのキーの組み合わせに対するほ<br>とんどのキーに、マクロを割

表 [B-1](#page-4-2) に、特殊キーまたはファンクションを示すエスケープシーケンスを一覧表示します。

メモ: HyperTerminal でマクロを作成する際、ダイアログボックスを終了するのではなく、エスケープシーケンスを送信していることを知らせるために、<Esc> を押す前に <Insert> を押します。 こ<br>の機能がない場合、HyperTerminal をアップグレードする必要があります。

■ メモ: <u>表 [B-1](#page-4-2)</u> に、一覧表示したエスケープシーケンスキーの組み合わせは、大文字と小文字が区別されます。 たとえば、<A> を生成するには、<Shift><a> を押す必要があります。

## <span id="page-4-2"></span>表 **B-1.** 対応エスケープシーケンス

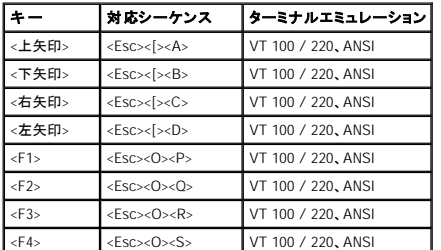

<span id="page-5-1"></span>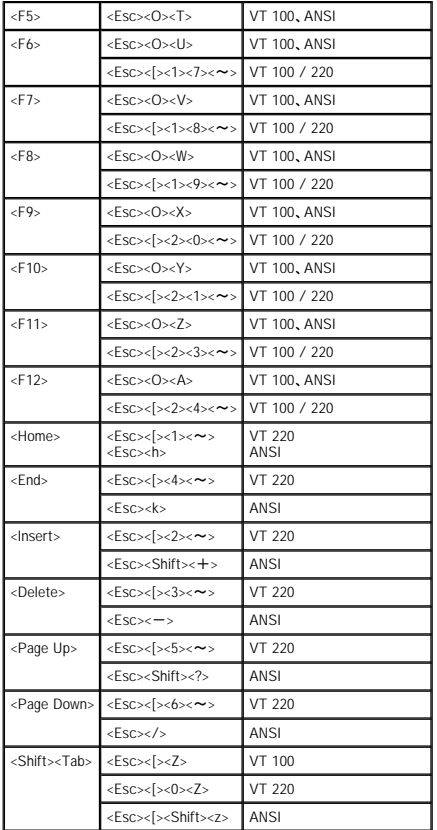

<u>表 [B-1](#page-4-2)</u> に一覧表示したキーのマクロを作成した後、ターミナルエミュレーション中にクライアントシステムのキーボードの <F1> を押して、エスケープシーケンス <Esc><O><P> をホストシステムに送信し<br>ます。 この操作後、ホストシステムはシーケンスを <F1> として解釈します。

ホストシステムの特定のユーティリティまたは機能において、追加のエスケープシーケンスが必要な場合があります。 <u>表 [B-2](#page-5-0)</u> に一覧表示されている、追加のシーケンス用のマクロを作成してください。

<mark>ノ</mark> メモ: <u>表 [B-2](#page-5-0)</u> に、一覧表示したエスケープシーケンスキーの組み合わせは、大文字と小文字が区別されます。 たとえば、<A> を生成するには、<Shift><a> を押す必要があります。

## <span id="page-5-0"></span>表 **B-2.** 追加のエスケープシーケンス

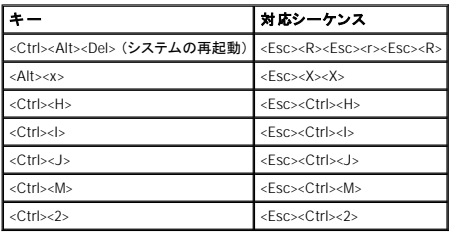

# <span id="page-6-0"></span>システムの概要 Dell™ PowerEdge™ 1750 システム ユーザーズガイド

- [オプションのベゼルインジケータ](#page-6-1)
- [正面パネルの機能およびインジケータ](#page-6-2)
- [背面パネルの機能およびインジケータ](#page-8-0)
- [システムの機能](#page-9-0)
- [サポートされているオペレーティングシステム](#page-10-0)
- [電源保護装置](#page-10-1)
- [その他のマニュアル](#page-10-2)
- [テクニカルサポートの受け方](#page-10-3)

お使いのシステムは、1 つまたは 2 つの Intel® Xeon™ マイクロプロセッサを搭載した、薄型、フル機能、高可用性のラック設置型システムです。

この項では、お使いのシステムの主要なハードウェアとソフトウェアの機能、およびシステムの正面パネルと背面パネルにあるインジケータについて説明します。 また、システムをセットアップする際に 必要なその他のマニュアルの情報や、テクニカルサポートへの連絡方法についても説明します。

# <span id="page-6-1"></span>オプションのベゼルインジケータ

オプションのシステムベゼルには、青色と橙色に分かれたシステム状態インジケータが組み込まれています。 <u>図 [1-1](#page-6-3)</u> を参照してください。 青色のインジケータライトは、システムが正常に動作している<br>場合に点灯します。 橙色のインジケータは、電源装置、ファン、システムの温度、またはハードドライブに問題が発生して注意が必要な場合に点灯します。

表 [1-1](#page-6-4) に、システムインジケータのパターンを一覧表示します。 システムでイベントが発生すると、さまざまなパターンで表示されます。

<span id="page-6-3"></span>図 **1-1.** システム状態インジケータ

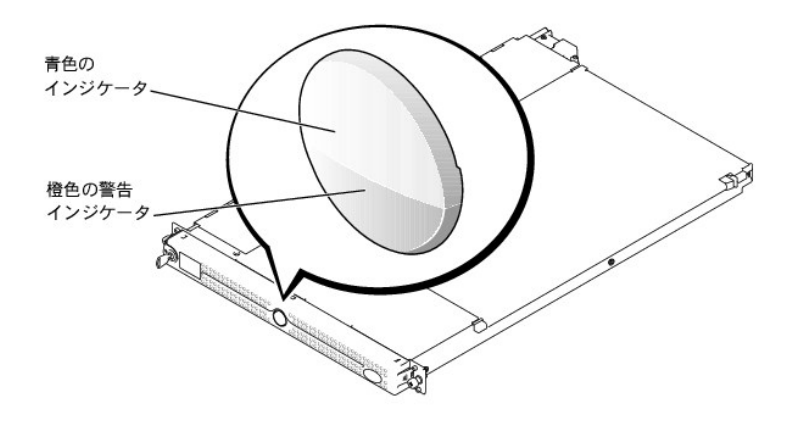

## <span id="page-6-4"></span>表 **1-1.** システム状態インジケータパターン

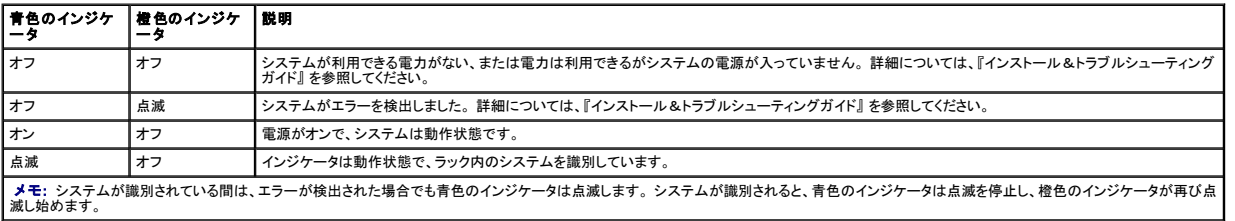

# <span id="page-6-2"></span>正面パネルの機能およびインジケータ

図 [1-2](#page-6-5) に、システムの正面パネルのオプションのベゼルの背面にあるボタン、インジケータ、およびコネクタを示します。

<span id="page-6-5"></span>図 **1-2.** 正面パネルの機能およびインジケータ

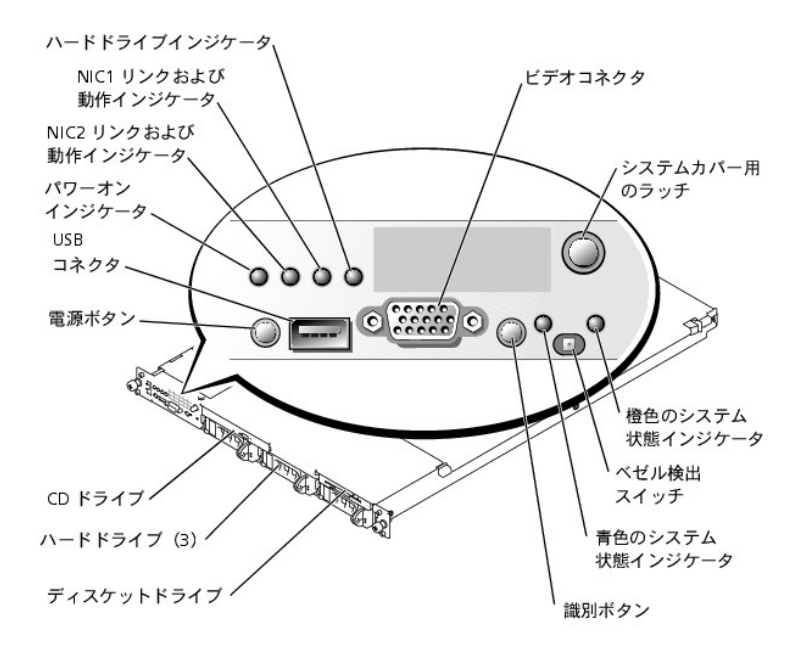

# 表 **1-2.** 正面パネルの **LED** インジケータ、ボタン、およびコネクタ

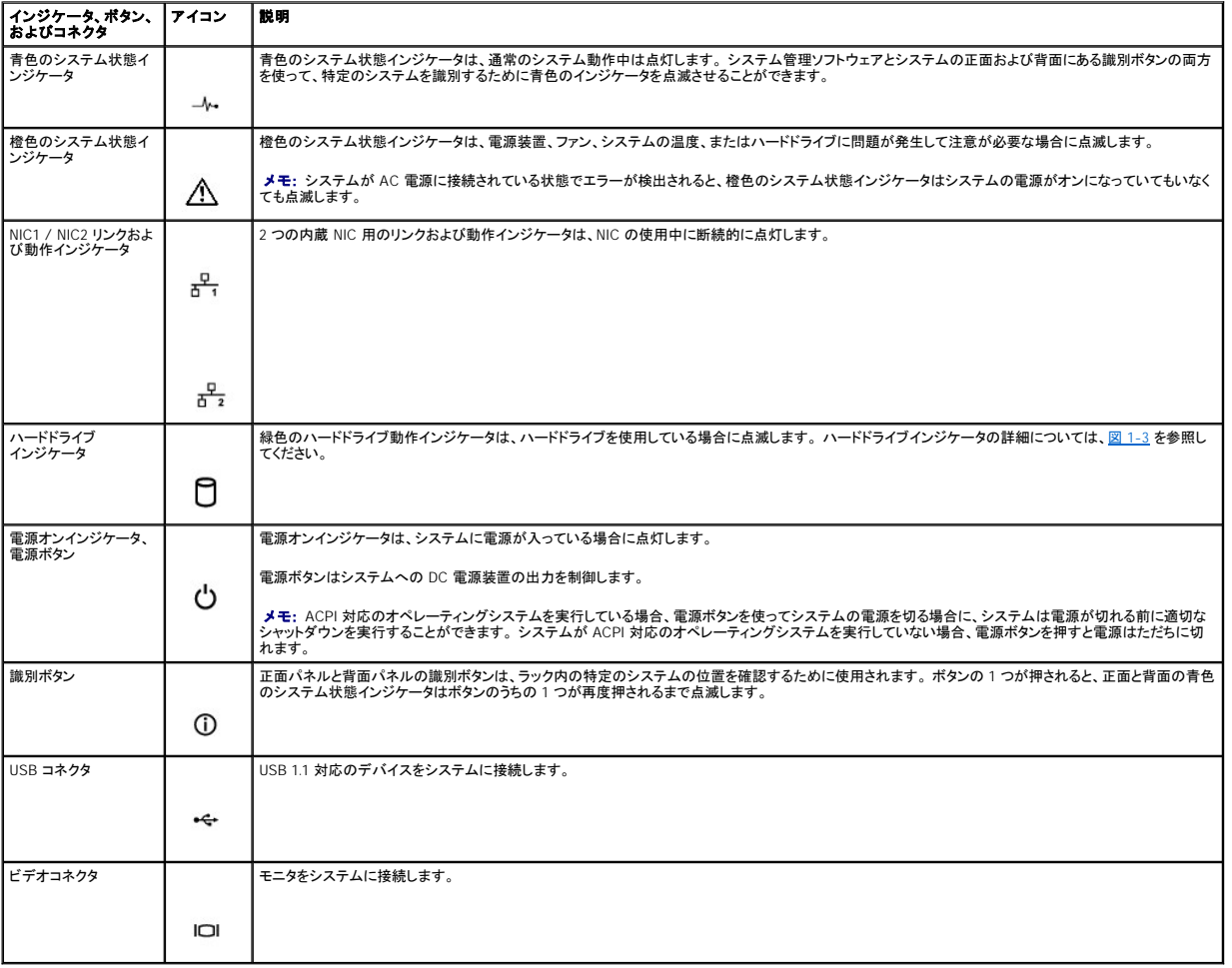

# <span id="page-8-4"></span>**SCSI** ハードドライブインジケータコード

オプションの ROMB (システム基板上の RAID)カードが動作している場合、各ハードドライブキャリアの 2 つのインジケータは、SCSI ハードドライブの状態を示します。 <u>図 [1-3](#page-8-2)</u> および<u>表 1-3</u> を参照し<br>てください。 SCSI バックプレーンファームウェアは、ドライブの電源オン / 障害インジケータを制御します。

## <span id="page-8-1"></span>図 **1-3. SCSI** ハードドライブインジケータ

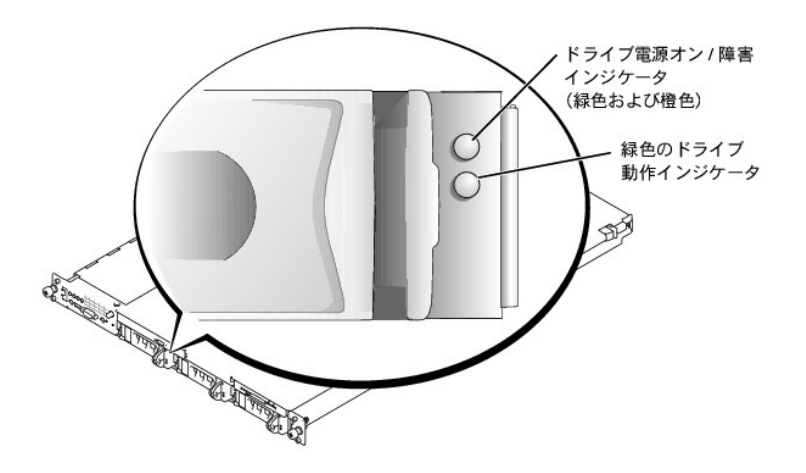

<u>表 [1-3](#page-8-2)</u> に、ドライブインジケータのパターンを一覧表示します。 システムでドライブイベントが発生すると、さまざまなパターンで表示されます。 たとえば、ハードドライブが故障すると、「ドライブに障害<br>発生」のパターンが表示されます。 取り外しのためにドライブを選択した後、「ドライブ取り外し準備中」 のパターンが表示され、その後、「ドライブの挿入または取り外し可」 のパターンが表示されます。<br>交換用のドライブが取り付けられた後、「ドライ

メモ: オプションの ROMB カードが取り付けられていない場合、「ドライブオンライン状態」 のインジケータパターンのみが表示されます。 ドライブ動作インジケータは、ドライブへのアクセスがあ<br>る場合にも点滅します。

### <span id="page-8-2"></span>表 **1-3.** ハードドライブインジケータパターン

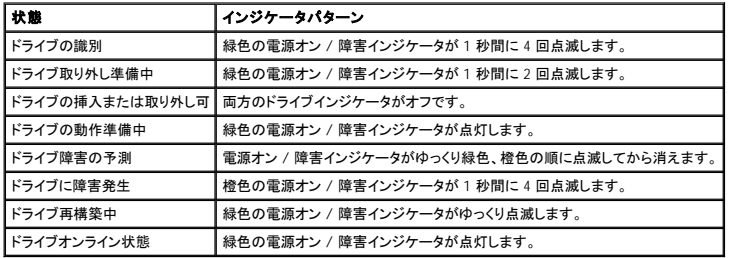

# <span id="page-8-0"></span>背面パネルの機能およびインジケータ

図 [1-4](#page-8-3) には、システム背面パネルにあるボタン、インジケータ、およびコネクタを示します。

メモ: お使いのシステムに電源装置が 1 つしか搭載されていない場合、電源ケーブルを PS1 コネクタに接続します。 図 1-4 を参照してください。

<span id="page-8-3"></span>図 **1-4.** 背面パネルの機能およびインジケータ

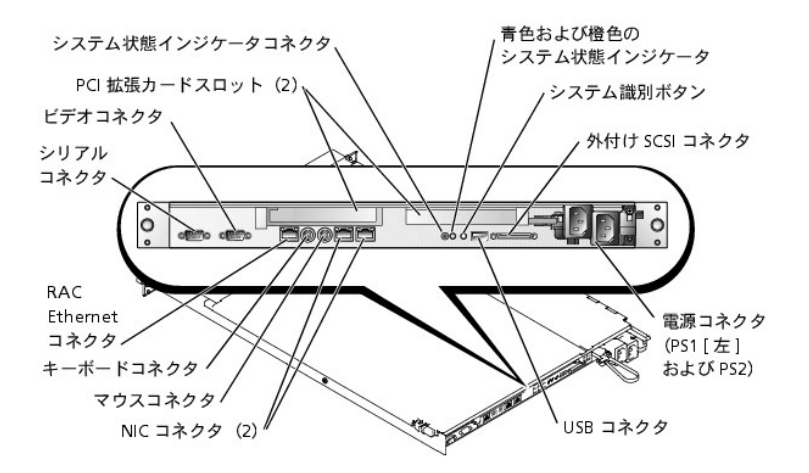

## 外付けデバイスの接続

システムに外付けデバイスを接続する場合、次のガイドラインに従ってください。

- ι ほとんどのデバイスは特定のコネクタに接続する必要があります。また、デバイスドライバをインストールしないとデバイスは正常に動作しません。(デバイスドライバは、通常オペレーティング<br>・システムのソフトウェアまたはデバイス本体に付属しています。)デバイスに固有の取り付け手順および設定手順については、デバイスに付属のマニュアルを参照してください。
- l 外付けデバイスは、必ずシステムの電源がオフのときにのみ取り付けます。 次に、システムの電源を入れる前に外付けデバイスの電源を入れます (デバイスのマニュアルに特別の指示がな い限り)。

[個々のコネクタの情報については、『インストール&トラブルシューティングガイド』 を参照してください。](file:///C:/data/systems/pe1750/ja/ug/5w868c30.htm#282634) I/O ポートやコネクタを有効または無効にする方法、および設定方法については、「<u>セットアップユ</u><br>一ティリティの使い方」 を参照してください。

# <span id="page-9-0"></span>システムの機能

- l 内部動作速度が最低 2.0 GHz、512 KB の レベル 2 キャッシュ、フロントサイドバス動作が 533 MHz の Intel Xeon マイクロプロセッサを 1 つまたは 2 つ
- ι 2つの Intel Xeon マイクロプロセッサが搭載されているシステムの場合、SMP(対称型マルチプロセッシング)をサポート。SMP は、独立した複数のマイクロプロセッサ間で処理を分けることに<br>より、システム全体の性能を飛躍的に向上させます。この機能を活用するには、マルチプロセッシング対応のオペレーティングシステムを使用する必要があります。
- **メモ:** 2 つ目のマイクロブロセッサを取り付けシステムをアップグレードする場合、デルのマイクロブロセッサアップグレードキットを購入する必要があります。 Intel Xeon マイクロブロセッ<br>サの中には、増設用として正しく機能しないパージョンのものもあります。デルのアップグレードキットには、正しいパージョンのマイクロブロセッサ、およびアップグレードを実行するため<br>の手順書が入っています。 両方のマイクロブロセッサは、内部動作周波数
- l 最小容量 256 MB の PC-266 レジスタ DDR SDRAM メモリモジュール。システム基板上の 4 つのメモリモジュールソケットに 128 MB、256 MB、512 MB、1 GB、または 2 GB の 2 ウェイインタ リーブ付きメモリモジュールを取り付けることによって、8 GB まで増設可能
- l 1 インチの内蔵 U320 SCSI ハードドライブ (オプションの ROMB カードを使用した場合はホットプラグ対応) を 3 台まで
- l 1.44 MB、3.5 インチディスケットドライブが 1 台
- 1 IDE CD または DVD ドライブが 1台
- l 1 + 1 冗長構成において、ホットプラグ対応の 320 W 電源装置を 2 つまで
- 1 ホットプラグ対応システム冷却ファンが 7 基

#### システム基板には、次の機能が搭載されています。

- l 以下の PCI 拡張カードスロットオプションのうちの 1 つ。 拡張カードスロットはフルハイトとハーフレングスの拡張カードをサポートします。
	- ¡ 3.3 V、64 ビット / 133 MHz PCI-X 拡張スロットを持つ、接続されたライザカードが 2 枚
		- または
	- 3.3 V、64 ビット / 133 MHz PCI-X 拡張スロットを 1 つ、および 5 V、64 ビット / 33 MHz PCI 拡張スロットを 1 つ持つ、接続されたライザカードが 2 枚
- ı ATI RAGE XL ビデオコントローラ搭載の内蔵 VGA 互換ビデオサブシステム。このビデオサブシステムには、8 MB の SDRAM ビデオメモリが組み込まれています(アップグレード不可)。最<br>- 大解像度は 256 色で、1,024 × 768、640 × 480、800 × 600、および 1,024 × 768 の解像度で true-color 用に 1,670 万色が利用可能です。
- 1 内蔵デュアルチャネル U320 SCSI ホストアダプタ。内部チャネルは、SCSI バックプレーン上の SCSI ハードドライブを 3 台までサポートします。SCSI バックプレーンは、SCSI ID 番号および<br>- SCSI ターミネータを自動的に設定するので、ドライブの取り付けが飛躍的に単純化されます。セカンド SCSI チャネル (外付け SCSI チャネル) は、システムの背面で利用できます。
- 1 128 MB のキャッシュメモリと RAID バッテリを組み込んだ個別の RAID コントローラを介するオプションの ROMB
- 1 10 Mbps、100 Mbps、および 1000 Mbps のデータ転送速度をサポートする内蔵 Gigabit Ethernet NIC が 2 つ
- l リモートシステム管理用のオプションの RAC (リモートアクセスコントローラ)
- l システムファンの動作だけでなく、重要なシステム電圧と温度も監視するシステム管理回路。 システム管理回路は、システム管理ソフトウェアと連動します。
- l 背面パネルコネクタには、マウスコネクタ、キーボードコネクタ、シリアルコネクタ、ビデオコネクタ、USB コネクタ、外付け SCSI コネクタ、RAC Ethernet コネクタ、および 2 つの NIC コネクタがあ ります。
- l 正面パネルのコネクタには、ビデオコネクタおよび USB コネクタがあります。

#### それぞれの機能の詳細については、「[仕様」](file:///C:/data/systems/pe1750/ja/ug/5w868aa0.htm#322623)を参照してください。

お使いのシステムには、次のソフトウェアが付属しています。

- l システム設定情報をすばやく表示したり変更できる、セットアップユーティリティ。 このプログラムの詳細については、[「セットアップユーティリティの使い方](file:///C:/data/systems/pe1750/ja/ug/5w868c30.htm#282634)」 を参照してください。
- l セットアップユーティリティから利用可能なシステムパスワードおよびセットアップパスワードを含む、強化されたセキュリティ機能
- l システムのコンポーネントおよびデバイスを診断するためのシステム診断プログラム。 システム診断プログラムの使用方法については、『インストール&トラブルシューティングガイド』 の 「シス テム診断プログラムの実行」 を参照してください。
- 1 多くの一般的なアプリケーションプログラムを高解像度モードで表示するビデオドライバ
- l オペレーティングシステムと内蔵 SCSI サブシステムに接続されたデバイスとの通信を可能にする SCSI デバイスドライバ。 これらのドライバについての詳細は、『インストール&トラブルシュー 1 オペレーティングシステムと内蔵 SCSI サフシステムに接続されにティ・コ<br>ティングガイド』 の 「ハードドライブの取り付けと構成」 を参照してください。
- l システム管理ソフトウェアおよびマニュアル CD

## <span id="page-10-0"></span>サポートされているオペレーティングシステム

- 1 Microsoft Windows 2000 Server および Advanced Server
- l Microsoft Windows.NET Server 2003 Standard Edition、Enterprise Edition、 および Web Edition (利用可能な場合)
- 1 Red Hat Linux 8.0 および Red Hat Linux Advanced Server 2.1
- l Novell® NetWare® 6.0

# <span id="page-10-1"></span>電源保護装置

電圧変動、停電などの影響からシステムを保護するためのデバイスがあります。

- l PDU ― AC 電流量が PDU の値を超えないようにするために回路ブレーカーを使用します。
- l サージプロテクタ ― 雷雨中などに発生する可能性のある電圧スパイクが、コンセントを介してシステムに侵入するのを防ぎます。 サージプロテクタは、電圧が通常の AC ライン電圧レベルより 20 % 以上低下した時に起こる電圧低下からは保護できません。
- l ラインコンディショナ ― システムの AC 電源電圧をほぼ一定に保ち、短時間の電圧低下から保護しますが、完全な停電からは保護できません。
- ι UPS AC 電源が使用できない場合に、バッテリから電力を供給してシステムを動作し続けます。 バッテリは AC 電源が利用可能な間に充電されます。AC 電力が供給されなくなると、5 分か<br>- ら約 1 時間の限られた時間、バッテリからシステムに電力が供給されます。 バッテリで 5 分間しか電力を供給できない UPS では、システムのシャットダウンしかおこなえません。 UPS はすべ<br>- てサージプロテクタおよび PDU と一緒

# <span id="page-10-2"></span>その他のマニュアル

『システム情報ガイド』 では、安全および認可機関に関する情報について説明しています。 保証に関する情報は、『サービス&サポートのご案内』を参照してください。

- 1 ラックソリューションに付属の『ラックインストールガイド』では、システムのラックへの取り付け方法について説明しています。
- 1 『システムのセットアップ』マニュアルでは、システムを最初にセットアップするための概要について説明しています。
- l 『インストール&トラブルシューティングガイド』 では、システムのトラブルシューティング方法、およびシステムコンポーネントの取り付けや交換方法について説明しています。
- l 『Dell Remote Access Controller Installation and Setup Guide』 では、RAC の取り付け、設定、および RAC を使用してシステムにリモートでアクセスする方法について説明しています。
- l システム管理ソフトウェアのマニュアルでは、ソフトウェアの機能、必要条件、インストール、および基本操作について説明しています。
- l オペレーティングシステムのマニュアルでは、オペレーティングシステムソフトウェアのインストール方法 (必要な場合)、設定方法、および使い方について説明しています。
- l システムとは別に購入したコンポーネントのマニュアルでは、これらのオプションの設定および取り付け方法について説明しています。
- 1 システム、ソフトウェア、マニュアルの変更について説明したアップデートがシステムに同梱されていることがあります。

■ メモ: マニュアルの情報を変更した内容が含まれているので、必ずアップデートを最初にお読みください。

l リリースノートまたは readme ファイルには、マニュアルの印刷後にシステムに追加された変更や、技術者および専門知識をお持ちのユーザーを対象とする、テクニカルリファレンスが記載され ている場合があります。

# <span id="page-10-3"></span>テクニカルサポートの受け方

このガイドの手順が理解できない場合、またはシステムが思った通りに動作しない場合、『インストール&トラブルシューティングガイド』 を参照してください。

Dell Enterprise Training and Certification がご利用いただけます。詳細については、**www.dell.com/training** を参照してください。 地域によっては、このサービスを利用できない場合があります。

## <span id="page-12-0"></span>**Dell OpenManage Server Assistant CD** の使い方 Dell™ PowerEdge™ 1750 システム ユーザーズガイド

- [Server Assistant CD](#page-12-1) の起動
- [サーバセットアッププログラムの使い方](#page-12-2)
- [ドライバとユーティリティのアップデート](#page-12-3)
- [ユーティリティパーティションの使い方](#page-12-4)

『Dell OpenManage Server Assistant CD』 には、お使いのシステムを設定するために役立つユーティリティ、診断プログラム、ドライバが収録されています。 オペレーティングシステムがプリインストー<br>ルされていない場合、この CD を使ってオペレーティングシステムのインストールを開始します。 システムのハードドライブ上の起動ユーティリティパーティションには、『Server Assistant CD』と同じ機<br>能が

# <span id="page-12-1"></span>**Server Assistant CD** の起動

システムを設定してオペレーティングシステムをインストールするには、『Server Assistant CD』 を挿入して、システムの電源を入れるか再起動します。**Dell OpenManage Server Assistant**メイン 画面が表示されます。

『Server Assistant CD』 では、標準のウェブブラウザインタフェースを使用します。 各種アイコンやテキストのリンクをマウスでクリックして、CD を操作することができます。

Server Assistant を終了するには、E**xit**(終了) アイコンをクリックします。サーバセットアッププログラム中に Server Assistant を終了すると、システムは標準のオペレーティングシステム起動パーテ<br>ィションに再起動します。

CD が起動しない場合、セットアップユーティリティの **Boot Sequence** オプションで、CD ドライブが最初に起動するよう指定されているか確認します。 「[セットアップユーティリティの使い方」](file:///C:/data/systems/pe1750/ja/ug/5w868c30.htm#282634) を参照し てください。

# <span id="page-12-2"></span>サーバセットアッププログラムの使い方

オペレーティングシステムがプリインストールされていない場合、または後日オペレーティングシステムをインストールする場合、『Server Assistant CD』 のサーバセットアッププログラムを使って、シス テムを設定したりオペレーティングシステムをインストールします。

メモ: オペレーティングシステムがプリインストールされていない場合にのみ、『Server Assistant CD』 を使用してください。 オペレーティングシステムの 『インストール手順』 マニュアルを探し、<br>手順に従ってインストールを実行します。

サーバセットアッププログラムを使って次のようなタスクが実行できます。

- l システムの日付と時間の設定
- 1 RAID コントローラの設定 (適用できる場合)
- l オペレーティングシステムの選択およびインストール、オペレーティングシステムに固有の情報の特定
- l ハードドライブの構成
- l インストール要約の表示

■ メモ: オペレーティングシステムをインストールするには、オペレーティングシステムのメディアが必要です。

サーバセットアッププログラムを起動するには、**Dell OpenManage Server Assistant** メイン画面で、**Server Setup**(サーバのセットアップ) をクリックします。 画面の指示に従います。

# <span id="page-12-3"></span>ドライバとユーティリティのアップデート

Microsoft® Internet Explorer 4.0 以降、または Netscape Navigator 6.0 以降がインストールされているシステムでは、ドライバとユーティリティをアップデートすることができます。Microsoft Windows®<br>オペレーティングシステムを使用しているシステムの CD ドライブに CD を挿入すると、ブラウザが自動的に起動し、Dell OpenManage Server Assistan

ドライバとユーティリティをアップデートするには、次の手順を実行します。

- 1. **Dell OpenManage Server Assistant** メイン画面から、ドライバとユーティリティのアップデート用のオプションを選びます。
- 2. ドロップダウンボックスからシステムのモデル番号を選びます。
- 3. アップデートするドライバまたはユーティリティのタイプを選びます。
- 4. **Continue**(続行) をクリックします。
- 5. アップデートする各ドライバまたはユーティリティを選びます。
- プログラムを実行するか、ファイルを保存する場所を用意するよう指示されます。
- 6. プログラムを実行するか、ファイルを保存する場所を指定します。

# <span id="page-12-4"></span>ユーティリティパーティションの使い方

<span id="page-13-1"></span>ユーティリティパーティションはハードドライブ上の起動パーティションであり、システム設定や診断ユーティリティを含んでいます。 ユーティリティパーティションを起動すると、パーティションのユーティ<br>リティ用の実行環境が提供されます。

ユーティリティパーティションを起動するには、システムの電源を入れるか再起動します。 POST 中に、次のメッセージが表示されたら、<F10> を押します。

<F10> = Utility Mode

メモ: ユーティリティパーティションで用意されている MS-DOS® 機能は限られており、 汎用の MS-DOS パーティションとして使用することはできません。

ユーティリティパーティションでは、テキストベースのインタフェースによってパーティションのユーティリティを実行します。 メニューオプションを選択するには、矢印キーを使ってオプションをハイライト<br>表示して <Enter> を押すか、またはメニューオプション番号を入力します。 ユーティリティパーティションを終了するには、Utility Partition メインメニューから <Esc> を押します。

<u>表 2~1</u> に、ユーティリティパーティションメニュー上に表示されるオプションのサンプルー覧とその説明を示します。 これらのオプションは、『Server Assistant CD』 が CD ドライブにない場合でも使用で<br>きます。

## <span id="page-13-0"></span>表 **2-1.** ユーティリティパーティションのメインメニューオプション

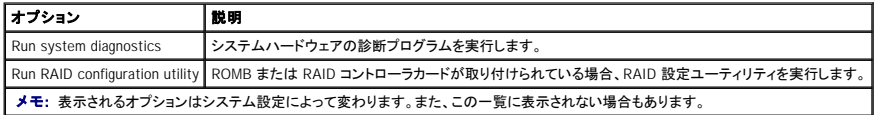

# <span id="page-14-0"></span>セットアップユーティリティの使い方 Dell™ PowerEdge™ 1750 システム ユーザーズガイド

- [セットアップユーティリティの起動](#page-14-1)
- [セットアップオプション](#page-14-2)
- [システムパスワードとセットアップパスワードの機能](#page-17-0)
- [パスワードを忘れたとき](#page-19-0)
- [管理タグ設定ユーティリティ](#page-19-1)

システムのセットアップが終了したら、システム設定およびオプション設定を理解するために、セットアップユーティリティを起動します。 参照用に <Print Screen> を押してセットアップユーティリティ画面 を印刷するか、その情報を記録します。

セットアップユーティリティは、次のような場合に使用できます。

- l ハードウェアを追加、変更、または削除した後に、NVRAM に保存されたシステム設定を変更する場合
- l 時間や日付などのユーザーが選択可能なオプションを設定または変更する場合
- l 内蔵デバイスを有効または無効にする場合
- 1 取り付けられたハードウェアと設定の間の不一致を修正する場合

# <span id="page-14-1"></span>セットアップユーティリティの起動

- 1. システムの電源を入れるか、再起動します。
- 2. 次のメッセージが表示されたら、素早く <F2> を押します。

<F2> = System Setup

<F2> を押す前にオペレーティングシステムがロードし始めた場合、システムの起動が完了するのを待って、再度実行します。

メモ: 正しいシステムのシャットダウン方法については、オペレーティングシステムに付属のマニュアルを参照してください。

## エラーメッセージへの対応

特定のエラーメッセージに対応することによって、セットアップユーティリティを起動することができます。 システムの起動中にエラーメッセージが表示された場合、メッセージをメモしてください。 セットア<br>ップユーティリティを起動する前に、『インストール&トラブルシューティングガイド』の「システムビープコード」および「システムメッセージ」を参照して、メッセージの意味やエラー修正の方法を調べてくだ<br>さい。

メモ: メモリのアップグレードを取り付けた後、最初にシステムを起動する際に、通常システムはメッセージを送信します。

# セットアップユーティリティの使い方

<mark>表 [3-1](#page-14-3)</mark> に、セットアップユーティリティ画面で情報を表示または変更したり、プログラムを終了するときに使うキーを一覧表示します。

## <span id="page-14-3"></span>表 **3-1.** セットアップユーティリティナビゲーションキー

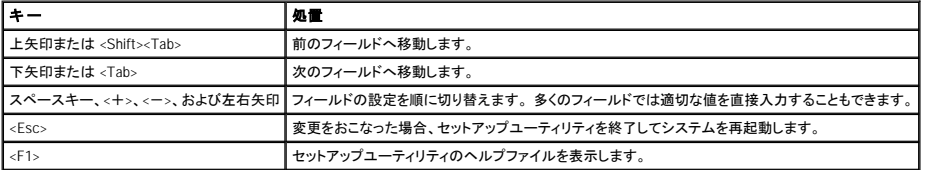

■ メモ: ほとんどのオプションでは、変更内容が自動的に記録されますが、システムを再起動するまでは有効になりません。

# <span id="page-14-2"></span>セットアップオプション

## メイン画面

セットアップユーティリティを起動すると、セットアップユーティリティのメイン画面が表示されます。 図 [3-1](#page-14-4) を参照してください。

<span id="page-14-4"></span>図 **3-1.** セットアップユーティリティのメイン画面

<span id="page-15-2"></span>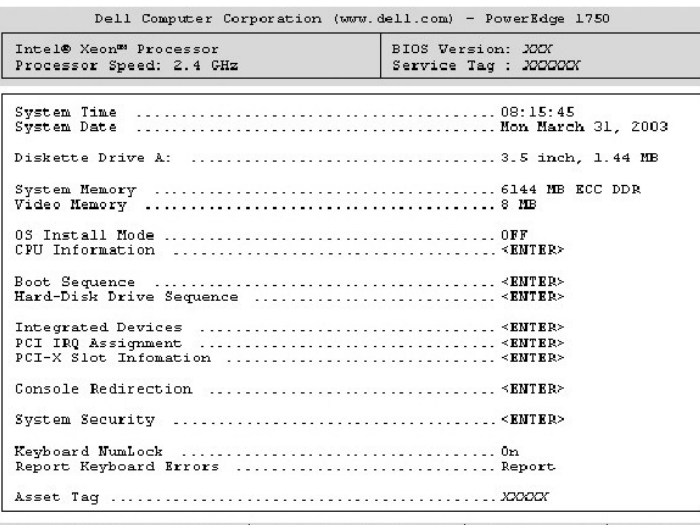

Up, Down Arrow to select | SPACE, +,- to change | ESC to exit | FI=HELP

表 [3-2](#page-15-0) に、セットアップユーティリティのメイン画面に表示される情報フィールドのオプションおよび説明を一覧表示します。

メモ: セットアップユーティリティのデフォルト設定は、該当する場合、それぞれのオプションの下に表示されています。

## <span id="page-15-0"></span>表 **3-2.** セットアップユーティリティオプション

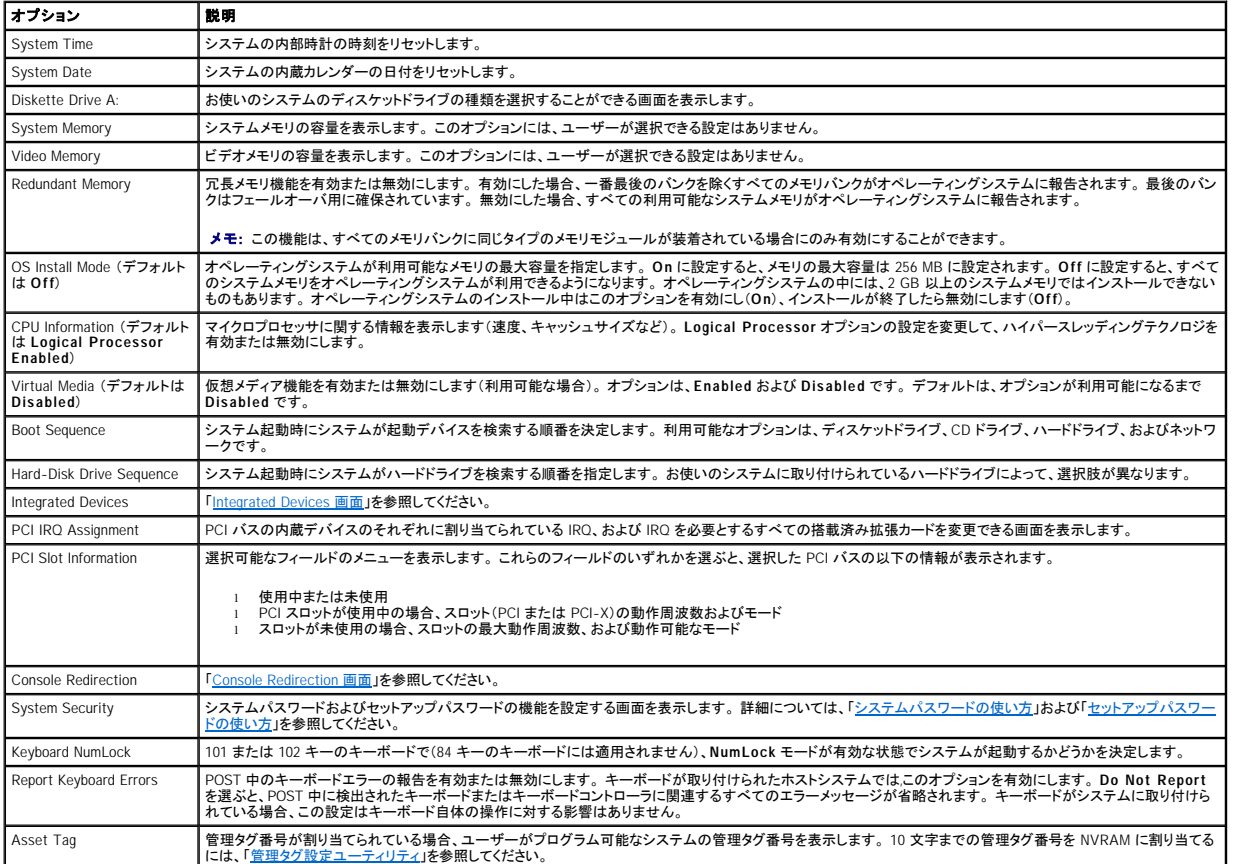

<span id="page-15-1"></span>**Integrated Devices** 画面

<span id="page-16-0"></span>表 [3-3](#page-16-2) に、**Integrated Devices** 画面に表示される情報フィールドのオプションおよび説明を一覧表示します。

## <span id="page-16-2"></span>表 **3-3. Integrated Devices** 画面オプション

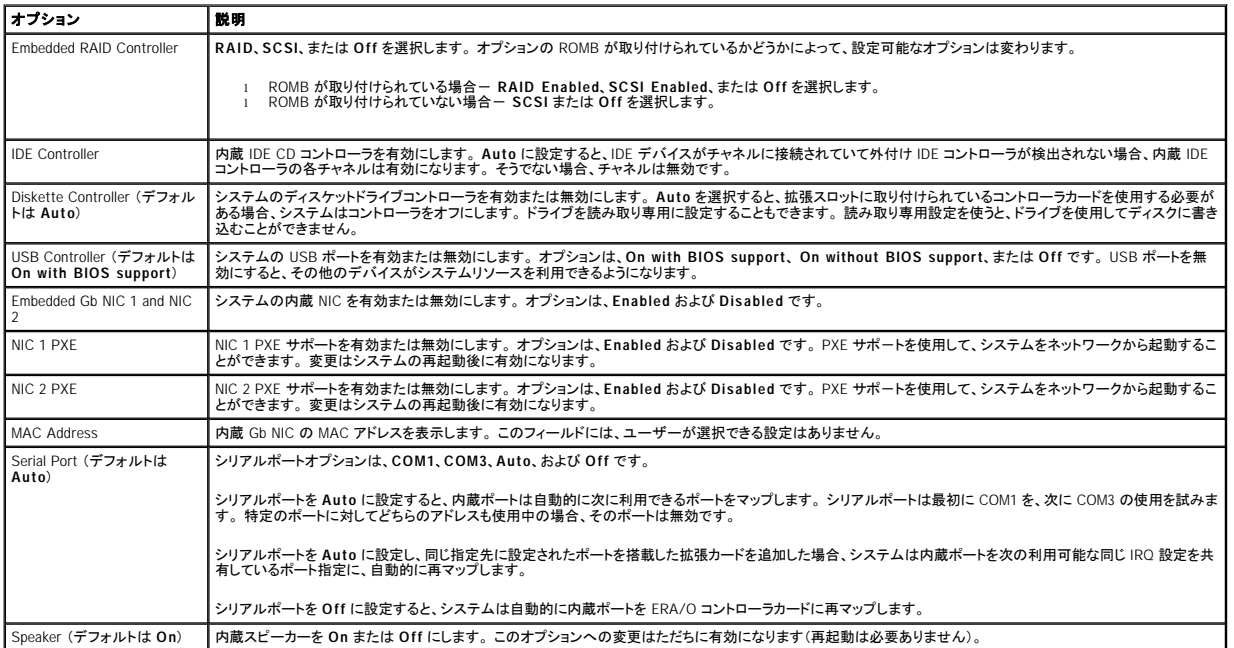

## <span id="page-16-1"></span>**Console Redirection** 画面

<u>表 [3-4](#page-16-3)</u> に、Console Redirection 画面に表示される情報フィールドのオプションおよび説明を一覧表示します。 コンソールリダイレクションの使い方については、「<u>コンソールリダイレクションの使い</u><br>方」を参照してください。

## <span id="page-16-3"></span>表 **3-4. Console Redirection** 画面オプション

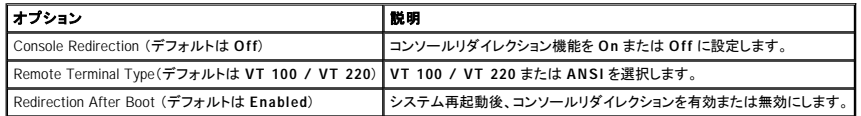

# **System Security**画面

表 [3-5](#page-16-4) に、**System Security** 画面に表示される情報フィールドのオプションおよび説明を一覧表示します。

## <span id="page-16-4"></span>表 **3-5. System Security** 画面オプション

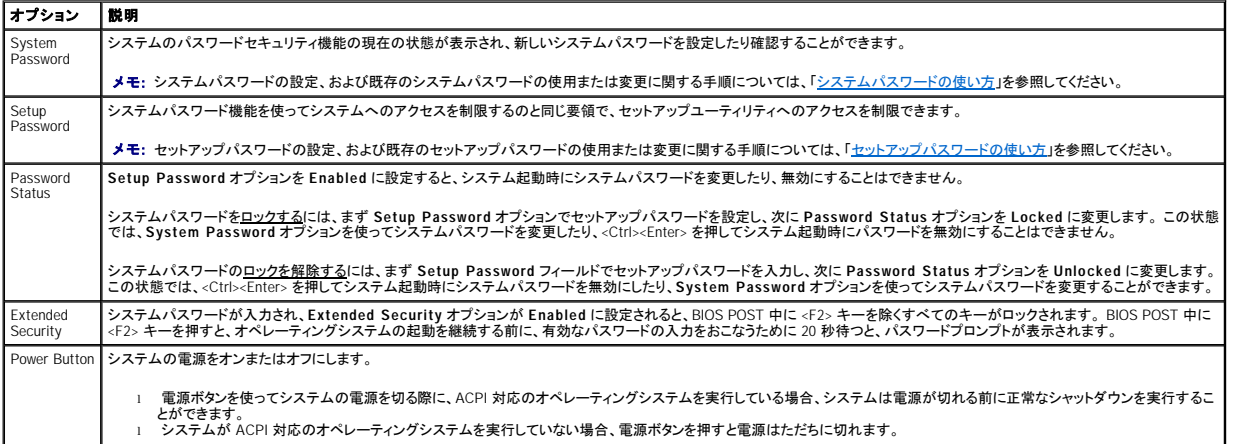

<span id="page-17-2"></span>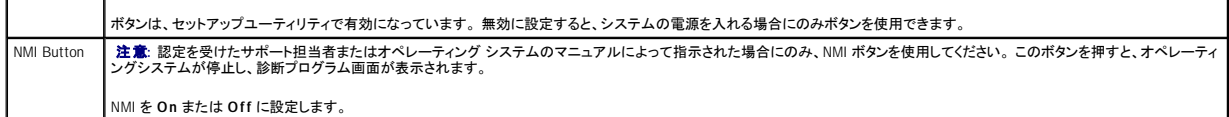

## **Exit** 画面

<Esc> を押してセットアップユーティリティを終了すると、**Exit** 画面に次のオプションが表示されます。

- <sup>l</sup> Save Changes and Exit (変更を保存して終了)
- <sup>l</sup> Discard Changes and Exit (変更を保存せずに終了)
- <sup>l</sup> Return to Setup (セットアップへ戻る)

# <span id="page-17-0"></span>システムパスワードとセットアップパスワードの機能

**注意 :** パスワード機能は、システム内のデータに対して基本的なセキュリティを提供します。 より強固なセキュリティが必要なデータについては、データ暗号化プログラムなどの保護機能をご<br>使用ください。

**注意** : システムパスワードを設定せずに動作中のシステムから離れたり、システムをロックせずに放置した場合、第三者がジャンパの設定を変更して、パスワード機能を無効にすることができ<br>ます。その結果、誰でもシステムに保存された情報にアクセスすることができるようになります。

お使いのシステムは、出荷時にはシステムパスワードが設定されていません。 システムのセキュリティが必要な場合、システムパスワード保護機能を有効にしてシステムを操作してください。

.既存のパスワードを変更したり削除するには、そのパスワードを事前に知っておく必要があります。 「<u>[既存のシステムパスワードの取り消しと変更](#page-18-2)</u>」を参照してください。 パスワードを忘れると、訓練を受<br>けたサービス技術者がパスワードジャンパの設定を変更してパスワードを無効にし、既存のパスワードを消去するまで、システムを操作したり、セットアップユーティリティの設定を変更することはできま<br>せん。 この手順は、『インストール&トラブルシューティング

# <span id="page-17-1"></span>システムパスワードの使い方

システムパスワードを設定すると、パスワードを知っているユーザーでなければ、システムの全機能を使用することはできません。 **System Password** オプションを **Enabled** に設定すると、システム パスワード要求のプロンプトがシステムの起動後に表示されます。

## システムパスワードの設定

システムパスワードを設定する前に、セットアップユーティリティを起動して、**System Password** オプションを確認します。

·システムパスワードが設定されている場合、System Password オプションは Enabled に設定されています。 Password Status が Unlocked に設定されている場合、システムパスワードを変更<br>できます。 Password Status オプションが Locked に設定されている場合、システムパスワードは変更できません。 ジャンパ設定によってシステムパスワード機能が無効になっている場合、その設<br>定は

システムパスワードが設定されておらず、システム基板上のパスワードジャンパが有効な位置(デフォルト)に設定されている場合、**System Password** オプションは **Not Enabled** と表示され、 **Password Status** フィールドは **Unlocked** と表示されます。 システムパスワードを設定するには、次の手順を実行します。

- 1. **Password Status** オプションが **Unlocked** に設定されていることを確認します。
- 2. **System Password** オプションをハイライト表示して、<Enter> を押します。
- 3. 新しいシステムパスワードを入力します。

パスワードには 32 文字まで使用できます。

それぞれの文字キー(または空白としてのスペースバー)を押すごとに「\*」が表示されます。

パスワードの設定では、大文字と小文字は区別されません。 ただし、無効なキーの組み合わせもあります。 そのような組み合わせで入力すると、システムからビープ音が鳴ります。 入力した パスワードの文字を訂正する場合、<Backspace> または左矢印キーを押します。

メモ: システムパスワードの設定を途中で中止したい場合、<Enter> を押して別のフィールドに移動するか、手順 5 を終了する前に <Esc> を押します。

- 4. <Enter> を押します。
- 5. パスワードを確認するために、再度パスワードを入力して <Enter> を押します。

**System Password** の設定表示が **Enabled** に変わります。 セットアップユーティリティを終了して、システムを使用します。

6. ここでシステムを再起動してパスワード保護機能を有効にするか、作業を続けます。

メモ: システムを再起動するまでパスワード保護機能は有効になりません。

### システムを保護するためのシステムパスワードの使い方

<mark>ン</mark> メモ: セットアップパスワードを設定している場合(「<u>[セットアップパスワードの使い方](#page-18-0)</u>」を参照)、システムはセットアップパスワードをシステムパスワードの代用として受け付けます。

**Password Status** オプションが **Unlocked** に設定されている場合、パスワード保護機能を有効または無効にできます。

<span id="page-18-1"></span>パスワード保護機能を有効にするには、次の手順を実行します。

- 1. システムの電源を入れるか、<Ctrl><Alt><Del> を押してシステムを再起動します。
- 2. <Enter> を押します。
- 3. パスワードを入力して、<Enter> を押します。

パスワード保護機能を無効にするには、次の手順を実行します。

- 1. システムの電源を入れるか、<Ctrl><Alt><Del> を押してシステムを再起動します。
- 2. <Ctrl><Enter> を押します。

**Password Status** オプションが **Locked** に設定されている場合、システムを起動したり <Ctrl><Alt><Del> を押して再起動するたびに、プロンプト画面でパスワードを入力して <Enter> を押します。

正しいシステムパスワードを入力して <Enter> を押すと、システムは通常どおりに動作します。

|間違ったシステムパスワードが入力された場合、システムはメッセージを表示し、パスワードを再入力するよう求めます。 3 回目までに正しいパスワードを入力します。 間違ったパスワードが 3 回入力<br>されると、システムは間違ったパスワードの入力回数を表示するエラーメッセージを表示し、システムが停止し、シャットダウンします。 このメッセージは、認証されていないユーザーがシステムの使用を<br>試みたことを警告します。

システムをシャットダウンして再起動しても、正しいパスワードが入力されるまで、このエラーメッセージは表示されます。

メモ: **Password Status** オプションの他に **System Password** と **Setup Password** オプションも併用すると、無許可の変更からシステムをさらに保護することができます。

## <span id="page-18-2"></span>既存のシステムパスワードの取り消しと変更

1. プロンプトが表示されたら、<Ctrl><Enter> を押して既存のシステムパスワードを無効にします。

セットアップパスワードを入力するよう求められた場合、ネットワーク管理者にお問い合わせください。

- 2. POST 中に <F2> を押して、セットアップユーティリティを起動します。
- 3. **System Security** 画面フィールドを選んで、**Password Status** オプションが **Unlocked** に設定されていることを確認します。
- 4. プロンプトが表示されたら、システムパスワードを入力します。
- 5. **System Password** オプションに **Not Enabled** と表示されていることを確認します。

**System Password** オプションに **Not Enabled** と表示されている場合、システムパスワードは取り消されています。 **System Password** オプションに **Enabled** と表示されている場合、 <Alt><b> を押してシステムを再起動し、手順 2 ~ 手順 5 を繰り返します。

# <span id="page-18-0"></span>セットアップパスワードの使い方

## <span id="page-18-3"></span>セットアップパスワードの設定

セットアップパスワードは、Setup Password オプションが Not Enabled に設定されている場合にのみ、設定(または変更)できます。 セットアップパスワードを設定するには、Setup Password オ<br>プションをハイライト表示して、<+> または <ー> キーを押します。 パスワードの入力と確認のブロンプトが表示されます。 パスワードに使用できない文字を指定すると、システムからビープ音が鳴りま<br>す。

メモ: セットアップパスワードとシステムパスワードは同じでもかまいません。それら 2 つのパスワードが異なる場合でも、セットアップパスワードをシステムパスワードの代わりに使用すること<br>ができます。 ただし、システムパスワードは、セットアップパスワードの代わりに使用することができません。

パスワードには 32 文字まで使用できます。

それぞれの文字キー(または空白としてのスペースバー)を押すごとに「\*」が表示されます。

パスワードの設定では、大文字と小文字は区別されません。 ただし、無効なキーの組み合わせもあります。 そのような組み合わせで入力すると、システムからビープ音が鳴ります。 入力したパスワー ドの文字を訂正する場合、<Backspace> または左矢印キーを押します。

パスワードの確認が終わると、**Setup Password** の設定は **Enabled** に変わります。 これ以降、セットアップユーティリティを起動する際に、セットアップパスワードの入力を求められます。

**Setup Password** オプションへの変更は、ただちに有効になります(システムを再起動する必要ありません)。

### セットアップパスワードが有効な場合の操作

**Setup Password** が **Enabled** に設定されている場合、正しいセットアップパスワードを入力しないと、ほとんどのセットアップオプションを変更できません。 セットアップユーティリティを起動すると、プ ロンプトが表示され、パスワードを入力するよう求められます。

3 回までの入力で正しいパスワードを入力しないと、セットアップユーティリティ画面は表示されますが、次の例を除いて変更することはできません。 **System Password** が **Enabled** に設定されてお らず、また **Password Status** オプションを使ってロックされていない場合、システムパスワードを設定できます(ただし、既存のシステムパスワードを無効にしたり変更することはできません)。

メモ: **Setup Password** オプションと **Password Status** オプションを併用すると、無許可の変更からシステムパスワードを保護することができます。

## 既存のセットアップパスワードの取り消しと変更

- 1. セットアップユーティリティを起動して、**System Security** オプションを選びます。
- 2. **Setup Password** オプションをハイライト表示し、<Enter> を押してセットアップパスワードウィンドウにアクセスし、<Enter> を 2 回押して既存のセットアップパスワードをクリアします。 設定は **Not Enabled** に変わります。
- 3. 新しいセットアップパスワードを設定する場合、「[セットアップパスワードの設定](#page-18-3)」の手順を実行します。

# <span id="page-19-2"></span><span id="page-19-0"></span>パスワードを忘れたとき

『インストール&トラブルシューティングガイド』を参照してください。

# <span id="page-19-1"></span>管理タグ設定ユーティリティ

管理タグ設定ユーティリティを使って、一意のトラッキング番号をシステムに設定することができます。 この番号は、セットアップユーティリティのメイン画面に表示されます。

メモ: 管理タグ設定ユーティリティは、MSDOS® ベースのアプリケーションをサポートするオペレーティングシステムでのみ機能します。

# 管理タグ設定ユーティリティディスケットの作成

- 1. 『Dell OpenManage Server Assistant CD』を Microsoft® Windows® オペレーティングシステムを実行している Dell™ PowerEdge™ システムの CD ドライブ に挿入し、システムを再起動します。
- 2. 空のディスケットをシステムのディスケットドライブに挿入します。
- 3. **Dell OpenManage Server Assistant** メイン画面で、**System Tools**(システムツール) をクリックします。
- 4. **Create CD Boot Diskette**(CD 起動ディスケットの作成) を選びます。

## 管理タグ番号の割り当てまたは削除

- 1. 作成した管理タグ設定ユーティリティディスケットをディスケットドライブに挿入し、システムを再起動します。
- 2. 管理タグ番号は、割り当てたり削除することができます。
	- <sup>l</sup> 管理タグ番号を割り当てるには、asset とスペースを入力して、その後に新しいストリングを入力します。

管理タグ番号は最大で 10 文字まで入力できます。 すべての文字の組み合わせが有効です。 たとえば、a:\> プロンプトで、次のコマンドを入力して、<Enter> を押します。

asset 12345abcde

- <sup>l</sup> 新しい番号を割り当てずに管理タグ番号を削除するには、asset /d と入力して、<Enter> を押します。
- 3. 管理タグ番号の変更を確認するよう指示されたら、y と入力して、<Enter> を押します。

管理タグ設定ユーティリティのヘルプ画面を表示するには、asset /? と入力して、<Enter> を押します。

# <span id="page-20-0"></span>用語集 Dell™ PowerEdge™ 1750 システム ユーザーズガイド

次のリストでは、システムのマニュアルで使用される技術用語、略語の意味を示します。

### **A**

ampere (アンペア)

# **AC**

alternating current (交流)

## **ACPI**

Advanced Configuration and Power Interface (電源管理規格の 1 つ)

## **ANSI**

American National Standards Institute (米国規格協会)

## **BIOS**

basic input/output system (基本入出力システム)。システムの BIOS は、フラッシュメモリチップに格納された複数のプログラムから成ります。BIOS は、以下の事項を制御します。

#### 1 マイクロプロセッサとキーボードやビデオアダプタなどの周辺機器間の通信

1 システムメッセージなどの付属機能

#### **bps**

bits per second (1 秒あたりのビット数)

## **BTU**

British Thermal Unit (英式熱量単位)

## **C**

Celsius (摂氏)

## **CD**

compact disk (コンパクトディスク)。CD ドライブでは光学テクノロジを使って、CD からデータを読み取ります。CD は読み取り専用のストレージデバイスです。通常の CD ドライブでは、新しいデータを<br>CD に書き込むことはできません。

## **COM***n*

システムの第 1 シリアルポートから第 4 シリアルポートに対応するデバイス名は、COM1、COM2、COM3 および COM4 です。COM1 および COM3 のデフォルト割り込みは IRQ4、そして COM2 および COM4 のデフォルト割り込みは IRQ3 です。従って、シリアルデバイスを実行するソフトウェアを設定するときは、割り込みコンフリクトが発生しないように注意する必要があります。

## **CPU**

central processing unit (中央演算処理装置)。マイクロプロセッサを参照してください。

## **DC**

direct current (直流)

## **DDR**

double-data rate (2 倍データ率)

## **DHCP**

Dynamic Host Configuration Protocol

# **DIMM**

dual in-line memory module (デュアルインラインメモリモジュール)。DRAM チップを組み込んだ小型回路基板で、システム基板に接続します。

## **DIN**

Deutsche Industrie Norm (ドイツ工業規格)

## **DMA**

direct memory access (ダイレクトメモリアクセス)。DMA チャネルを使うと、RAM とデバイス間でのデータ転送がマイクロプロセッサを介さずにおこなえるようになります。

## **DNS**

Domain Name System (ドメイン名システム)

## **DRAM**

dynamic random-access memory (ダイナミックランダムアクセスメモリ)。通常、システムの RAM は DRAM チップのみで構成されます。DRAM チップは電荷を長く保持できないため、システムの各<br>DRAM マイクロプロセッサは定期的にリフレッシュされます。

## **DVD**

digital versatile disk (デジタル汎用ディスク)

## **ECC**

error checking and correction (エラーチェックおよび訂正)

## **EEPROM**

electrically erasable programmable read-only memory (電気的に消去 / 書き込み可能な ROM)

## **EMC**

Electromagnetic Compatibility (電磁環境両立)

## **EMI**

electromagnetic interference (電磁波障害)

## **ERA / O**

embedded remote access (組み込み型リモートアクセス)オプション。ERA / O によって、オプションの RAC (リモートアクセスコントローラ)を使ったネットワークサーバのリモートサーバ管理、または<br>「パンド外」サーバ管理が可能になります。

## **ESD**

electrostatic discharge (静電気放出)

## **F**

Fahrenheit (華氏)

#### **FAT**

file allocation table (ファイル割り当てテーブル)。FAT はファイルストレージを管理するために MS-DOS® で使用されるファイルシステム構造です。Windows NT® オペレーティングシステムでは、オプ<br>ションとして FAT ファイルシステム構造を使用することができます。

## **FCC**

Federal Communications Commission (連邦通信委員会)

#### **FSB**

front side bus (フロントサイドバス)。FSB はマイクロプロセッサとメインメモリ (RAM) 間のデータパスおよび物理インタフェースです。

#### **ft**

feet (フィート)

## **FTP**

file transfer protocol (ファイル転送プロトコル)

#### **g**

gram (グラム)

#### **G**

gravities (重力)

## **GB**

gigabyte (ギガバイト)。1 GB は 1,024 MB (1,073,741,824 バイト)です。

## **Gb**

gigabite (ギガビット)。1 ギガビットは 100 万ビットに相当します。

#### **h**

hexadecimal (16進法)。システムの RAM のアドレスや I/O メモリのデバイス用アドレスを指定するために使われる、16 を基数とする記数法です。たとえば、0 から 16 までの 10 進数は 16 進法では、 0、1、2、3、4、5、6、7、8、9、A、B、C、D、E、F、10 のように表されます。テキスト内では、数字の後に *h* を付けます。

## **Hz**

hertz (ヘルツ)

## **I/O**

input/output (入出力)。キーボードは入力デバイスであり、プリンタは出力デバイスです。一般に、I/O 動作はコンピュータ計算とは区別することができます。たとえば、プログラムが文書をプリンタに送<br>るときが出力動作、用語のリストをソートするときがコンピュータ計算です。

## **ID**

identification (識別)

## **IDE**

integrated drive electronics

## **IP**

Internet Protocol (インターネットプロトコル)

### **IPX**

Internetwork Packet EXchange

### **IRQ**

interrupt request (割り込み要求)。周辺機器からデータを送受信するときの信号は、IRO を介してマイクロプロセッサに送られます。各デバイスコネクタには、IRO 番号を割り当てなければなりません。<br>たとえば、お使いのシステムの第 1 シリアルポート (COM1) には、デフォルトで IRO4 が割り当てられています。2 つのデバイスに同じ IRO 番号を共有することはできますが、両方のデバイスを同時に<br>動作させることはで

## **ITE**

information technology equipment (情報技術設備)

#### **K**

kilo- (キロ)。1,000 を表します。

## **KB**

kilobyte (キロバイト)。1 キロバイトは、1,024 バイトです。

#### **KB /** 秒

kilobyte per second (1 秒あたりのキロバイト数)

## **Kbit**

kilobit (キロビット)。1 キロビットは 1,024 ビットです。

#### **Kbit /** 秒

kilobit per second (1 秒あたりのキロビット数)

## **kg**

kilogram (キログラム)。1 キログラムは、1,000 グラムです。

#### **kHz**

kilohertz (キロヘルツ)。1 キロヘルツは、1,000 ヘルツです。

#### **LAN**

local area network (ローカルエリアネットワーク)。通常、LAN システムは、すべての装置が LAN 専用のワイヤによって接続されている近隣の建物内だけで使われます。

## **lb**

pound (ポンド)

## **LED**

light-emitting diode (発光ダイオード)。LED は、電流が通過すると点灯する電子装置です。

## **Linux**

さまざまなハードウェアシステムで利用可能な UNIX® のバージョンです。Linux は無料で利用できるオープンソースソフトウェアですが、Red Hat Software (**www.redhat.com**)のようなベンダから、テ クニカルサポートやトレーニングを伴った完全な形での提供が有償でなされています。

## **m**

meter (メートル)

## **mA**

milliampere (ミリアンペア)

## **MAC**

Media Access Control (メディアアクセス制御)

### **mAh**

milliampere-hour (ミリアンペア時)

### **Mb**

megabit (メガビット)

## **MB**

megabyte (メガバイト)。1 メガバイトは、1,024 キロバイトまたは 1,048,576 バイトです。ただし、ハードドライブの容量を表す場合は、通常、概数にして 100 万バイトとします。

#### **MB /** 秒

megabytes per second (1 秒あたりのメガバイト数)

## **Mbps**

megabits per second (1 秒あたりのメガビット数)

## **MBR**

master boot record (マスタブートレコード)

#### **MHz**

megahertz (メガヘルツ)

#### **mm**

millimeter (ミリメートル)

### **MPEG**

Motion Picture Experts Group。MPEG は、デジタルビデオファイルフォーマットです。

#### **ms**

millisecond (ミリ秒)

## **MS-DOS**

Microsoft Disk Operating System (マイクロソフトディスクオペレーティングシステム)

#### **NAS**

Network Attached Storage (ネットワーク接続ストレージ)。NAS は、ネットワーク上に共有ストレージを実現するのに使用される概念の 1 つです。ネットワーク通信は、Microsoft Windows 環境では<br>CIFS (Common Internet File System)を、UNIX® 環境では NFS (Network File System)、FTP、http、および他のネットワーキングプロトコルを利用

#### **NDIS**

Network Driver Interface Specification (ネットワークドライバインタフェース仕様)

## **NIC**

network interface controller (ネットワークインタフェースコントローラ)

#### **NMI**

nonmaskable interrupt (マスク不能型割り込み)。 パリティエラーなどのハードウェアエラーが起きた場合、デバイスはマイクロプロセッサに知らせるために NMI を送ります。

### **ns**

nanosecond (ナノ秒)。10 億分の 1 秒。

## **NTFS**

NT File System (NT ファイルシステム)。Windows NT オペレーティングシステムのオプションです。

## **NVRAM**

nonvolatile random-access memory (不揮発性ランダムアクセスメモリ)。システムの電源を切っても、内容は失われません。NVRAM は、日付、時刻、システム設定情報の保持に使用されます。

## **PCI**

Peripheral Component Interconnect (周辺機器相互接続)。Intel Corporation によって開発された標準ローカルバスの規格です。

## **PDU**

power distribution unit (配電装置)。 PDU は、複数のコンセントの付いた電源で、ラック内のサーバやストレージシステムに電力を供給します。

## **PGA**

pin grid array (ピングリッドアレイ)。マイクロプロセッサチップの取り外し可能なマイクロプロセッサソケット。

#### **POST**

power-on self-test (電源投入時の自己診断)。システムの電源が入ると、オペレーティングシステムをロードする前に、POST が RAM、ディスクドライブ、キーボードなどのさまざまなシステムコンポー ネントをテストします。

#### **PS/2**

Personal System/2

#### **PXE**

Preboot Execution Environment (プリブート実行環境)

#### **RAC**

remote access controller (リモートアクセスコントローラ)

#### **RAID**

redundant array of independent disks。さまざまなレベルで高速性と耐故障性を実現する複数の独立したハードドライブのアレイ。

以下の RAID レベルがさまざまなパフォーマンス、信頼性、およびコストの組み合わせを提供します。Level 0 (ストライピング)、Level 1 (ミラリング)、Level 5 (パリティ付きストライピング)、Level 10 (ミ<br>ラリング付きストライピング)、Level 50 (連結 Level 5 アレイ)。

#### **RAID 0**

通常、RAID 0 はストライピングと呼ばれます。RAID 0 は最初の RAID レベル定義にはありませんでしたが、広く普及していきました。このアレイ構成では、データは使用可能な複数のディスクに逐次的<br>に書き込まれ、冗長性はありません。RAID 0 構成は高速性を実現できますが、信頼性は低くなります。RAID 0 は、コントローラカードが二重化されている場合に最適です。ストライピングを参照してくだ さい。

#### **RAID 1**

通常、RAID 1 はミラリングと呼ばれます。RAID 1 ではストライピングも使うので、RAID 1 を RAID 0 構成のミラリングとみなすことができます。RAID 1 は、高速性が重要であるか、または大きなデータ<br>容量を必要としない高可用性のアプリケーションに最適です。ミラリング、RAID 10、ストライピングを参照してください。

#### **RAID 3**

通常、RAID 3 はガーディングと呼ばれます。RAID 0 と同様にデータストライビングを使用しますが、冗長性およびブロックレベルバラレルアクセス専用のパリティドライブを 1 台使用します。失われた<br>データを故障したドライブから回復するため、このドライブに保存されたパリティデータを使用することができます。パリティデータを生成するには、複数の物理ドライブから頻繁なデータの読み出しが必<br>要です。RAID 3 は通常、ビデオストリーミングの

#### **RAID 4**

通常、RAID 4 はガーディングと呼ばれます。RAID 3 のように単一の専用パリティドライブを使用しますが、単一の物理ドライブへの一度に大きなデータのブロックの読み書きを必要とします。ガーディ<br>ングおよびストライピングを参照してください。

## **RAID 5**

通常、RAID 5 はガーディングと呼ばれます。RAID 5 は RAID 4 と同じですが、パリティデータを専用のパリティドライブに保存するのではなく、すべての物理ドライブに均等に分散して保存する点が異<br>なります。多くの物理ドライブを使って小規模の同時書き込み処理を大量に実行する構成では、RAID 4 よりも RAID 5 の方が高速です。RAID 4 および RAID 5 構成は、高速性はそれほど重要ではな<br>いが大きな容量が必要な高

#### **RAID 10** (**RAID 1**+**0**)

- RAID 10 は通常 RAID 1+0 と呼ばれます。RAID 10 はミラー化されたドライブ (RAID 1) とデータストライビング (RAID 0) を組み合わせた複数レベルのアレイです。RAID 10 構成では、データは 2<br>つのドライブにミラーされ、その後 2 つ以上のミラードライブにストライブされます。RAID 10 はストライプアレイのデータ転送の利点とミラーアレイのアクセス性を提供します。失われたデータはパカー<br>情

#### **RAID 50**

2 つ以上の連結された RAID 5 アレイ。たとえば、ある RAID 5 アレイが 3 つのドライブで実現され、そのアレイが 3 つ連続すると RAID 50 アレイになります。RAID 50 はパリティを介してデータの冗長 性を提供します。パリティを参照してください。

#### **RAM**

random-access memory (ランダムアクセスメモリ)。プログラムの命令やデータを保存するシステムの主要な一次記憶領域。RAM 内部の各領域は、<u>メモリアドレス</u>と呼ばれる数値によって識別されま<br>す。RAM に保存されている情報は、システムの電源が切れるとすべて失われます。

#### **RAS**

Remote Access Service (リモートアクセスサービス)。 このサービスによって、Windows オペレーティングシステムを実行しているユーザーは、モデムを使ってユーザーのシステムからネットワークに リモートでアクセスできます。

#### **readme**ファイル

ソフトウェアパッケージまたはハードウェア製品に付属するテキストファイル。ソフトウェアまたはハードウェアのマニュアルの補助およびアップグレード情報が記載されています。通常、 readme ファイル<br>には、マニュアルに記載されていないインストール情報、新製品についての説明、あるいは訂正文が含まれます。また、ソフトウェアまたはハードウェアを使用する際に必要となる、既知の問題やその他<br>の事項が記載されています。

#### **ROM**

read-only memory (読み取り専用メモリ)。システムの動作に必要なプログラムのいくつかは、ROM コードの中に保存されています。RAM とは異なり、ROM チップはシステムの電源が切れた後もその<br>内容を保持します。ROM 内にあるコードには、システムの起動ルーチンを開始するプログラムや POST などがあります。

### **ROMB**

RAID on Motherboard (マザーボード上の RAID)

#### **rpm**

revolutions per minute (1 分間あたりの回転数)

#### **RTC**

real-time clock (実時刻時計)。システム内部にあるバッテリで動く時計回路で、システムの電源を切った後も、日付と時刻を保持します。

#### **SCSI**

small computer system interface (小型コンピュータシステムインタフェース)。通常のポートよりも速いデータ転送速度を持つ I/O バスインタフェース。1 つの SCSI インタフェースに最大 7 つのデバイ<br>ス (いくつかの新しい SCSI タイプは 15) を接続できます。

#### **SDMS**

SCSI device management system (SCSI デバイス管理システム)

#### **SDRAM**

synchronous dynamic random-access memory (同期ダイナミックランダムアクセスメモリ)

#### **sec**

second (秒)

#### **SIMM**

single in-line memory module (シングルインラインメモリモジュール)。DRAM チップを組み込んだ小型回路基板で、システム基板に接続します。

#### **SMART**

Self-Monitoring Analysis and Reporting Technology。システム BIOS にエラーや障害があった場合に、ハードドライブが報告し、画面にエラーメッセージを表示するための技術です。この技術を利用<br>するには、SMART 準拠のハードドライブおよびシステム BIOS のサポートが必要です。

## **SNMP**

Simple Network Management Protocol。 SNMP は業界標準のインタフェースです。 SNMP によって、ネットワーク管理者はリモートでワークステーションを監視したり管理することができます。

## **SRAM**

static random-access memory (スタティック RAM)。SRAM チップは、リフレッシュが必要ないため、DRAM チップよりも数倍高速です。

#### **SVGA**

super video graphics array (スーパービデオグラフィックスアレイ)。VGA と SVGA は、従来の規格よりも高解像度の色表示機能を持つ、ビデオアダプタに関連するビデオ規格です。

特定の解像度でプログラムを表示するには、モニタが解像度をサポートし、適切なビデオドライバをインストールしなければなりません。また、プログラムで表示できる色数は、モニタやビデオドライバの<br>機能と、システムにインストールされたビデオメモリ容量に応じて異なります。

#### **system.ini**ファイル

Windows オペレーティングシステム用の起動ファイル。Windows を起動すると、Windows は **system.ini ファイルを調べ、動作環境に関する各種オプションを決定します。system.ini ファイルに記録さ**<br>れている情報には、どのようなビデオ、マウス、キーボードドライバが Windows にインストールされているかなどが含まれます。

コントロールパネルまたは、Windows のセットアッププログラムを実行すると、**system.ini** ファイルのオプションを変更できます。それ以外の場合は、メモ帳などのテキストエディタを使用して、手動で **system.ini** ファイルのオプションの変更や追加をおこなう必要があります。

#### **UL**

Underwriters Laboratories (保険業者研究所)

#### **UMB**

upper memory blocks (アッパーメモリブロック)

#### **UNIX**

UNiversal Internet eXchange。Linux の土台である UNIX は、C プログラミング言語で書かれたオペレーティングシステムです。UNIX は移植性と柔軟性に富んでいて、コンピュータワークステーションの<br>主要なオペレーティングシステムになっています。

#### **UPS**

uninterruptible power supply (無停電電源装置)。電気的な障害が発生した場合に、システムの電源が切れないようにするためのバッテリ電源装置です。

### **USB**

Universal Serial Bus (ユニバーサルシリアルバス)。USB コネクタによって、マウス、キーボード、プリンタ、スピーカーなど、USB に準拠した複数のデバイスに対して、単独結合ポイントを使えるように<br>なります。USB デバイスは、システムが起動中でも接続したり、取り外すことができます。

#### **UTP**

unshielded twisted pair (シールドなしツイストペア)

#### **V**

volt (ボルト)

## **VAC**

volt alternating current (ボルト交流)

#### **VCCI**

Voluntary Control Council for Interference (電波障害自主規制協議会)

#### **VDC**

volt direct current (ボルト直流)

#### **VGA**

video graphics array (ビデオグラフィックスアレイ)。VGA と SVGA は、従来の規格よりも高解像度の色表示機能を持つ、ビデオアダプタに関連するビデオ規格です。

特定の解像度でプログラムを表示するには、モニタが解像度をサポートし、適切なビデオドライバをインストールしなければなりません。また、プログラムで表示できる色数は、モニタやビデオドライバの<br>機能と、ビデオアダプタにインストールされたビデオメモリ容量に応じて異なります。

#### **VRAM**

video random-access memory (ビデオランダムアクセスメモリ)。ビデオアダプタの中には、VRAM チップ(または VRAM と DRAM の組み合わせ)を使用してビデオ性能の向上を図っているものがあり<br>ます。 VRAM はデュアルポートであるため、ビデオアダプタを通じて、画面の更新と新しい画像データの受信を同時におこなうことができます。

#### **W**

watt (ワット)

#### **WH**

watt-hour (ワット時)

#### **win.ini** ファイル

Windows オペレーティングシステム用の起動ファイル。Windows を起動すると、Windows は win.ini ファイルを調べ、動作環境に関する各種オプションを決定します。win.ini ファイルに記録されている<br>情報には、どのようなブリンタやフォントが Windows にインストールされているかなどが含まれます。また、win.ini ファイルには、ハードドライブにインストールされている Windows アプリケーションプロ

コントロールパネルまたは Windows のセットアッププログラムを実行すると、**win.ini** ファイルのオプションを変更できます。それ以外の場合は、メモ帳などのテキストエディタを使用して、手動で **win.ini** ファイルのオプションの変更や追加をおこなう必要があります。

## **Windows.NET**

XML ウェブサービスを介してソフトウェアの統合を可能にする Microsoft のソフトウェアテクノロジ。XML ウェブサービスは、通常接続されていないソース間でデータ通信を可能にする XML で書かれた 再利用可能なサイズの小さいアプリケーションです。

#### **Windows 2000**

MS-DOS を必要とせず、高度なオペレーティングシステム機能を提供する完全統合 Microsoft Windows オペレーティングシステムです。使用が簡単で、ワークグループ機能が強化され、ファイル管理<br>と閲覧が簡素化されています。

#### アダプタカード

コンピュータのシステム基板上の拡張カードコネクタに差し込む拡張カードです。アダプタカードは、拡張バスと周辺機器間のインタフェースを提供することによって、システムに特殊な機能を追加しま<br>す。アダプタカードの例として、ネットワークカード、サウンドカード、SCSI アダプタなどがあります。

#### アプリケーション

ユーザーが、特定のタスクまたは一連のタスクを実行するのを助けるためのソフトウェア(表計算プログラムやワードプロセッサなど)。アプリケーションプログラムは、オペレーティングシステムから実<br>行されます。

#### インタレース

画面上の代替水平線だけを更新してビデオ解像度を増加させる技法。インタレースを使用すると画面のちらつきが目立つ場合があるため、ユーザーにはノンインタレースのビデオアダプタ解像度が好ま れています。

#### ガーディング

データ冗長性の一種で、物理ドライブのセットを使用してデータを保存し、さらに 1 台の追加ドライブを使用してパリティデータを保存します。ガーディングにより、1 台のドライブに障害が発生してもデー<br>ヘの書き込みをおます。大容量のシステムでは、ガーディングの方がコストパフォーマンスが高いので、場合によっては、ミラリングよりも好んで利用されます。ただし、ガーディング構成の場合、頻繁にアレイ<br>への書き込みをおこなうアプリケーションの実行が非常に遅

#### 拡張カードコネクタ

拡張カードを差し込むシステム基板、またはライザボード上のコネクタ。

#### 拡張バス

システムには、拡張バスが装着されています。この拡張バスによって、ネットワークカードなどの周辺機器のコントローラとマイクロプロセッサが、通信をおこなうことができます。

#### 画素(ピクセル)

ビデオ画面上の単一の点。ピクセルは画像を表示するために行列形式に並べられます。たとえば、640×480 というビデオ解像度は、横方向に 640 個のピクセル、縦方向に 480 個のピクセルが並んだ 行列として表されます。

#### 管理タグコード

セキュリティまたはトラッキング目的のために、通常、システム管理者がシステムに割り当てる個々のコード。

## キーの組み合わせ

コマンドを送るために同時に押す複数のキー。たとえば、<Ctrl><Alt><Del> のキーの組み合わせを押すと、システムを再起動できます。

#### 起動ルーチン

·システムを起動すると、すべてのメモリのクリア、デバイスの初期化、およびオペレーティングシステムのロードがおこなわれます。オペレーティングシステムが正常に応答する場合は、<br><Ctrl><Alt><Del> を押してシステムを再起動できます(ウ<u>オームブート</u>とも呼ばれます)。オペレーティングシステムが応答しない場合は、リセットボタンを押すか、システムの電源を一度切ってから入れ<br>なおすことによって、システムを再起動 (コールドブート)しな

#### 起動ディスケット

システムを起動ディスケットから起動することができます。起動ディスケットを作成するには、ディスケットをディスケットドライブに挿入し、コマンドラインプロンプトに sys a: と入力して、<Enter> を押し<br>ます。システムがハードドライブから起動しない場合は、この起動ディスケットを使用します。

#### キャッシュ

- データを高速検索できるように、データまたは命令のコピーを保持するための記憶領域。たとえば、システムの BIOS では高速 RAM に ROM コードがキャッシュ(保持)されます。 あるいは、ディスクキ<br>ャッシュユーティリティでは、頻繁にアクセスされる情報がシステムのディスクドライブから RAM に保持されます。キャッシュ内にあるデータについて、プログラムからディスクドライブに対して取り出し要<br>求が発行されると、ディスクキャッシュユー

## グラフィックコプロセッサ

コプロセッサを参照してください。

#### グラフィックモード

「x 個の横ピクセル × y 個の縦ピクセル × z 種類のカラー」で定義されるビデオモード。

#### コントローラ

マイクロプロセッサとメモリ間、またはマイクロプロセッサと周辺機器 (ディスクドライブやキーボードなど) 間のデータ転送を制御するチップ。

#### コントロールパネル

電源スイッチ、ハードドライブインジケータ、電源インジケータなどのインジケータやボタンを含むシステムの一部。

## サービスタグナンバー

テクニカルサポートを受けるためにデルにお電話をいただいた際に、システムを識別するためのシステムに付いているバーコードラベル。

#### システム基板

主要回路基板であるシステム基板には、一般に以下のような、システムを構成するために必要な部品のほとんどが取り付けられています。

- l マイクロプロセッサ
- l RAM
- l キーボードなどの標準周辺機器のコントローラ
- l 各種の ROM チップ

システム基板はマザーボード、ロジックボードと同義語です。

## システム設定情報

メモリに保存されたデータで、取り付けられているハードウェアの種類およびシステムの動作設定が記載されています。

## システムディスケット

起動可能ディスケットと同義語。

#### システムメモリ

RAM と同義語。

## ジャンパ

ジャンパは回路基板上の小さなブロックで、2 本以上のピンが出ています。ワイヤを格納しているプラスチック製プラグが、ピンに被せられています。ワイヤは、ピン同士を接続して回路を形成します。ジ<br>ャンパを使用すると、プリント回路基板の回路構成を簡単に変更できます。

## 周囲温度

システムが置かれている場所や部屋の温度。室内温度とも呼ばれます。

## 周辺機器

システムに接続される内蔵装置または外付け装置 (プリンタ、ディスクドライブ、キーボードなど)。

### シリアルポート

一般的には、モデムをシステムに接続するのに使用される I/O ポート。システムのシリアルポートには、通常、9 ピンコネクタが使われます。

## 診断プログラム

システム用の総合テストセット。診断プログラムの使用方法の詳細については、『インストール&トラブルシューティングガイド』 を参照してください。

#### 数値演算コプロセッサ

コプロセッサを参照してください。

#### ストライピング

ディスクストライピングは 3 つ以上のアレイディスクにデータを分散して書き込みます。各「ストライプ」は、 3 つ以上のアレイディスクにスパンしますが、各ディスクの一部のみを使用します。単一のスト<br>ライプによって使用されるスペースの量は、ストライプに含まれる各アレイディスクで同じです。仮想ディスクは、同じアレイディスク上の複数のストライプを使用することがあります。

#### セットアップユーティリティ

BIOS ベースのプログラム。システムのハードウェアを構成したり、パスワードによる保護や電源管理などの機能を設定することによって、システムの動作をカスタマイズすることができます。 セットアップ<br>ユーティリティのオプションの中には、システムを再起動しないと (自動で再起動するシステムもあります) 、ハードウェア構成の変更が有効にならないものがあります。 セットアップユーティリティは<br>NVRAM に保存されるため、どの設定も再度変更しない限

## ターミネータ

デバイスの中には (SCSI ケーブルの両端の最後のデバイスなど)、ケーブル内の反射や不要信号を防止するため終端する必要があります。このようなデバイスを連結する場合、デバイスの設定ソフ<br>トウェアのジャンパやスイッチの設定を変更することによって、これらのデバイスの終端を有効または無効にする必要があります。

#### ディレクトリ

ディレクトリは、関連するファイルがディスク上で 「逆ツリー」 の階層構造になるようにしています。各ディスクには 「ルート」 ディレクトリがあります。たとえば、通常、C:\> プロンプトはハードドライブ C<br>のルートディレクトリにいることを示します。ルートディレクトリから分岐する追加のディレクトリは、<u>サブディレクトリ</u>とも呼ばれます。 サブディレクトリの下には、さらに別のディレクトリが枝状につながって<br>いる場合もあります。

#### テキストモード

x 列 × y 行の文字で定義されるビデオモード。

#### デバイスドライバ

オペレーティングシステムやその他のプログラムがプリンタなどの周辺機器と正しくインタフェースできるようにするプログラム。 ネットワークドライバなどの一部のデバイスドライバは、 (device = ステー<br>トメントで) config.sys ファイルからロードするか、 (通常は autoexec.bat ファイルから)メモリ常駐プログラムとしてロードする必要があります。 その他のドライバ(ビデオドライバなど)は、特定のプロ<br>グラムを実行する

#### ノンインタレース

画面上の水平線を逐次リフレッシュして、画面のちらつきを抑える技法。

#### パーティション

**fdisk** コマンドを使用すると、パーティションと呼ばれる複数の物理セクションにハードドライブを分割できます。各パーティションは複数の論理ドライブを持つことができます。

ハードドライブをパーティションに分割した場合、**format** コマンドを使用して各論理ドライブをフォーマットする必要があります。

### バイト

システムで使われる基本的なデータ単位。1 バイトは 8 ビットです。

#### バス

バスはシステムのコンポーネント間の情報経路を形成します。システムには、拡張バスが搭載されています。この拡張バスによって、システムに接続されているすべての周辺機器のコントローラとマイ<br>クロプロセッサが通信をおこなうことができます。また、マイクロプロセッサと RAM 間の通信をおこなうために、アドレスバスとデータバスも搭載されています。

#### バックアップ

プログラムまたはデータファイルのコピー。不測の事態に備えて、定期的にシステムのハードドライブのバックアップを取ることをお勧めします。システムの設定を変更する前は必ず、重要な起動ファイ<br>ルをオペレーティングシステムからバックアップしてください。

## バックアップバッテリ

バックアップバッテリはシステムの電源が切られている間、システム設定、日付および時刻の情報をメモリの特別なセクション内に保持します。

### パリティ

情報ブロックと関連する冗長情報。

たとえば RAID 5 ボリュームは、一組のハードドライブにデータとパリティを継続的にストライプします。各ストライプの中で、片方のハードドライブのデータはパリティデータで、もう片方のハードドライブ<br>のデータは通常のデータです。そのため RAID 5 ボリュームは、このパリティ情報のために最低でも 3 台のハードドライブを必要とします。RAID 0 および RAID 5 を参照してください。

## ビープコード

システムのスピーカーから流れるビープ形式の診断メッセージ。たとえば、1 つ目のビープ音、次に 2 つ目のビープ音、そして 3 つ目の連続したビープ音が聞こえた場合、ビープコードは、1-1-3 です。

## ビット

システムが認識する情報の最小単位。

## ビデオアダプタ

モニタと連携してシステムのビデオ機能を実現するための論理回路。ビデオアダプタが持つ機能の種類は、特定のモニタが持つ機能とは異なる場合があります。通常、ビデオアダプタには、一般的なア<br>プリケーションプログラムやオペレーティングシステムを、様々なビデオモードで表示するためのビデオドライバが付属しています。

いくつかのシステムでは、システム基板にビデオアダプタが組み込まれています。また、拡張カードコネクタに差し込む数多くのビデオアダプタカードが利用できます。

ビデオアダプタには、システム基板の RAM から独立したメモリが組み込まれているものもあります。ビデオメモリの量と、アダプタのビデオドライバによって、同時に表示できる色数が決まります。 高速<br>のグラフィックレンダリングを実現するために、ビデオアダプタには独自のコプロセッサが内蔵される場合もあります。

## ビデオ解像度

ビデオ解像度は、横方向のピクセル、縦方向のピクセルが並んだ行列として表されます。特定の解像度でプログラムを表示するには、モニタが解像度をサポートし、適切なビデオドライバをインストール しなければなりません。

## ビデオドライバ

グラフィックモードのアプリケーションプログラムやオペレーティングシステムにおいて、希望の色数と選択された解像度で表示するためのプログラム。ソフトウェアパッケージには、汎用ビデオドライバが<br>組み込まれているものもあります。ビデオアダプタに適合する追加のビデオドライバが必要になる場合もあります。

## ビデオメモリ

多くの VGA ビデオアダプタと SVGA ビデオアダプタには、システムの RAM とは別に、メモリチップが内蔵されています。取り付けられているビデオメモリの容量は、主にプログラムが表示できる色数に よって異なります(これは対応するビデオドライバとモニタの機能にもよります)。

#### ビデオモード

通常、ビデオアダプタは、複数のテキストディスプレイモードおよびグラフィックディスプレイモードをサポートしています。文字をベースにしたソフトウェアは、x 列 × y 行の文字数で表されるテキストモ<br>ードで表示されます。グラフィックベースのソフトウェアは、「x 個の横ピクセル × y 個の縦ピクセル × z 種類のカラー」で定義されるグラフィックモードで表示されます。

#### フォーマット

ファイルを保存するためにハードドライブやディスケットを準備すること。無条件フォーマットをおこなうと、ディスクに格納された全データが消去されます。

#### フラッシュメモリ

システムに取り付けた状態で、ディスケット内のユーティリティから再プログラムが可能な EEPROM チップの一種。多くの EEPROM チップは特殊なプログラム用デバイスを使わなければ、書き込むこと はできません。

#### プログラムディスケットセット

オペレーティングシステムまたはアプリケーションプログラムを完全にインストールできるディスケットのセット。プログラムを再設定する場合、通常、プログラムディスケットセットが必要になります。

#### プロテクトモード

80286 以上のマイクロプロセッサによってサポートされる動作モード プロテクトモードでは、オペレーティングシステムを通じて次のことが実現されます。

- l 16 MB (80286 マイクロプロセッサの場合) ~ 4 GB (Intel386™ 以上のマイクロプロセッサの場合)のメモリアドレススペース
- l マルチタスク
- l 仮想メモリ(ハードドライブを使用して、アドレス指定可能なメモリを増加させる技法)

Windows NT、UNIX 32 ビットオペレーティングシステムは、プロテクトモードで実行されます。MS-DOS はプロテクトモードで実行できません。ただし、MS-DOS から起動できる一部のプログラム<br>(Windows オペレーティングシステムなど)は、システムをプロテクトモードに移行することができます。

#### ヘッドレスシステム

キーボード、マウス、またはモニタを接続しなくても機能するシステムまたはデバイス。通常、ヘッドレスシステムはインターネットブラウザを使って、インターネットまたはイントラネットネットワーク上で管<br>理されます。システムによっては、特定の管理やサービスの必要性から、キーボード、マウス、およびモニタを接続するようになっているものもあります。

#### ホストアダプタ

ホストアダプタによって、システムのバスと、周辺機器用のコントローラ間の通信ができます。(ハードドライブコントローラサブシステムには、内蔵ホストアダプタ回路が組み込まれています。) SCSI 拡<br>張バスをシステムに追加するには、適切なホストアダプタを取り付ける必要があります。

#### マイクロプロセッサ

演算およびロジック機能の解釈と実行を制御する、システム内部のプライマリ計算チップ。1 つのマイクロプロセッサ用に書かれたソフトウェアを、別のマイクロプロセッサで実行するには、ほとんどの場<br>合ソフトウェアを新しく書きなおさなければいけません。<u>CPU</u> はマイクロプロセッサの同義語です。

#### ミラリング

データ冗長性の一種。複数の物理ドライブを使用してデータを保存し、さらに 1 台以上のドライブを使用して同じデータのコピーを保存します。ミラリングは、小容量のシステムやパフォーマンスが非常 に重視されるシステムでよく利用される冗長化技術です。ガーディング、RAID 1、および RAID 10 も参照してください。

## メモリアドレス

システムの RAM 内で 16 進法で表される特定の位置。

#### メモリモジュール

DRAM チップを組み込んだ小型回路基板で、システム基板に接続します。

#### ユーティリティ

メモリ、ディスクドライブ、プリンタなどのシステムリソースを管理するためのプログラム。

## 読み取り専用ファイル

読み取り専用ファイルとは、編集や消去が禁止されているファイルのことを言います。ファイルは、以下の場合に読み取り専用になります。

- l 読み取り専用属性が有効になっている場合
- l 物理的に書き込みが禁止されているディスケット、または書き込み禁止ドライブ内のディスケット上にファイルが存在する場合
- l ファイルがディレクトリの中のネットワーク上にあり、システム管理者が読み取り権だけを許可している場合

## ローカルバス

ローカルバス拡張機能を持つシステムは、特定の周辺機器(ビデオアダプタ回路など)が従来の拡張バスを持つシステムよりも高速に動作するよう設計されています。ローカルバスには、システムのマ イクロプロセッサと同じ幅のデータパスおよび同じ速度で周辺機器を動作させるものもあります。

Dell™ PowerEdge™ 1750 システム ユーザーズガイド

- [メモ、注意、警告](#page-31-0)
- [略語一覧](#page-31-1)

# <span id="page-31-0"></span>メモ、注意、警告

■ メモ: 操作上、知っておくと便利な情報が記載されています。

● 注意: ハードウェアの破損またはデータの損失の可能性があることを示します。また、その問題を回避するための方法も示されています。

▲ 警告: 物的損害、けがまたは死亡の原因となる可能性があることを示します。

# <span id="page-31-1"></span>略語一覧

このマニュアルで使用されている略語の正式名については、「<u>[用語集](file:///C:/data/systems/pe1750/ja/ug/5w868gl0.htm#499340)</u>」 を参照してください。

## このマニュアルの内容は予告なしに変更されることがあります。 ©**2002** すべての著作権は **Dell Computer Corporation** にあります。

Dell Computer Corporation からの書面による許可なしには、いかなる方法においてもこのマニュアルの複写、転載を禁じます。

このマニュアルに使用されている商標: Dell, DELL のロゴ, PowerEdge, および Dell OpenManage は Dell Conputer Corporation の商標です。Noon および Intel Scorporation の商標です。Intel および Pentium は Intel<br>Corporation の登録商標です。Microsoft, Windows, Windows NT, および MS-D

このマニュアルでは、上記記載以外の商標や会社名が使用されている場合があります。 これらの商標や会社名は、一切 Dell Computer Corporation に所属するものではありません。